**User Manual for Officers v1**

**(JE/AE/EE/CTP/Secretary/VC)**

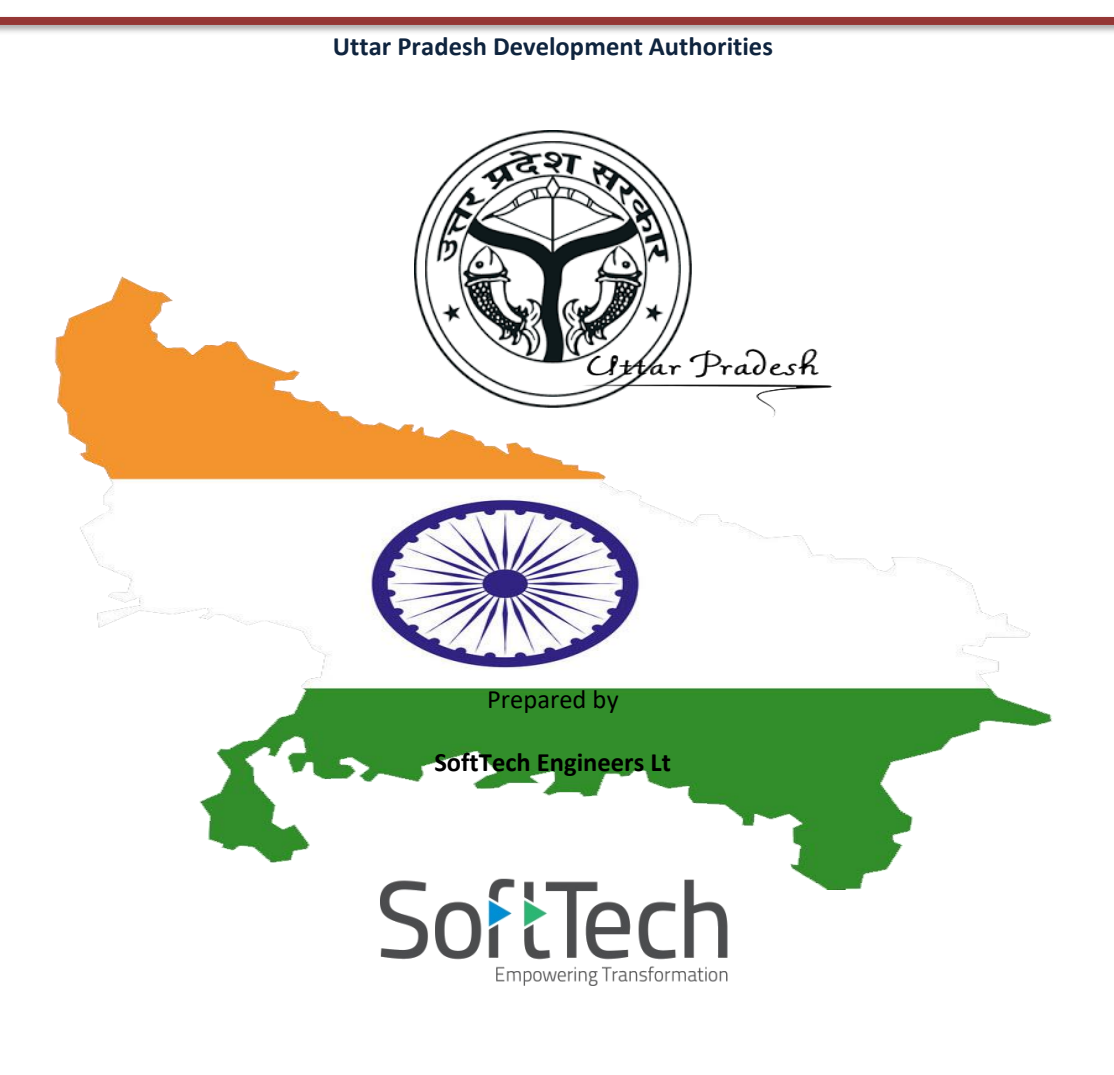

### **Table of Contents**

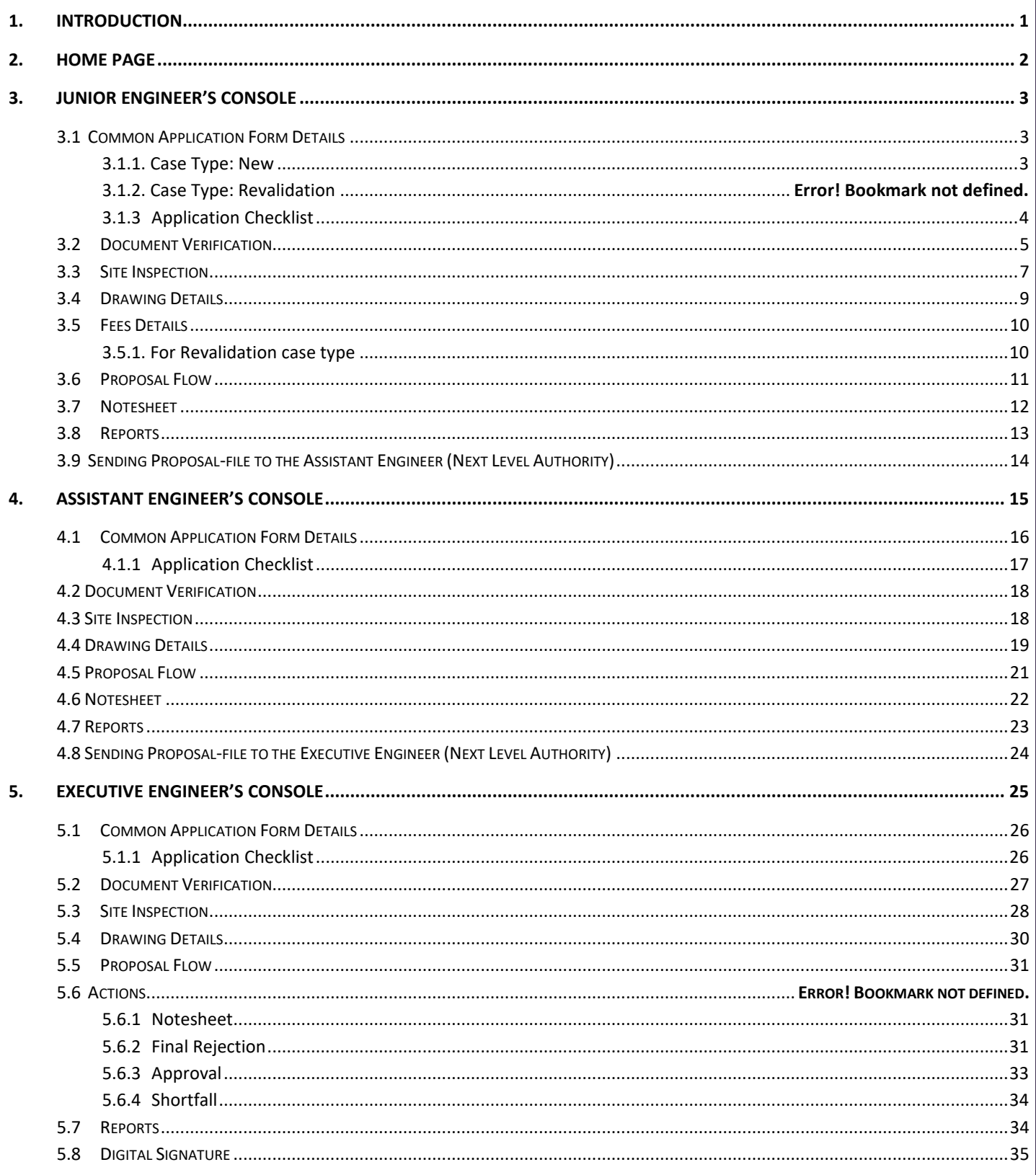

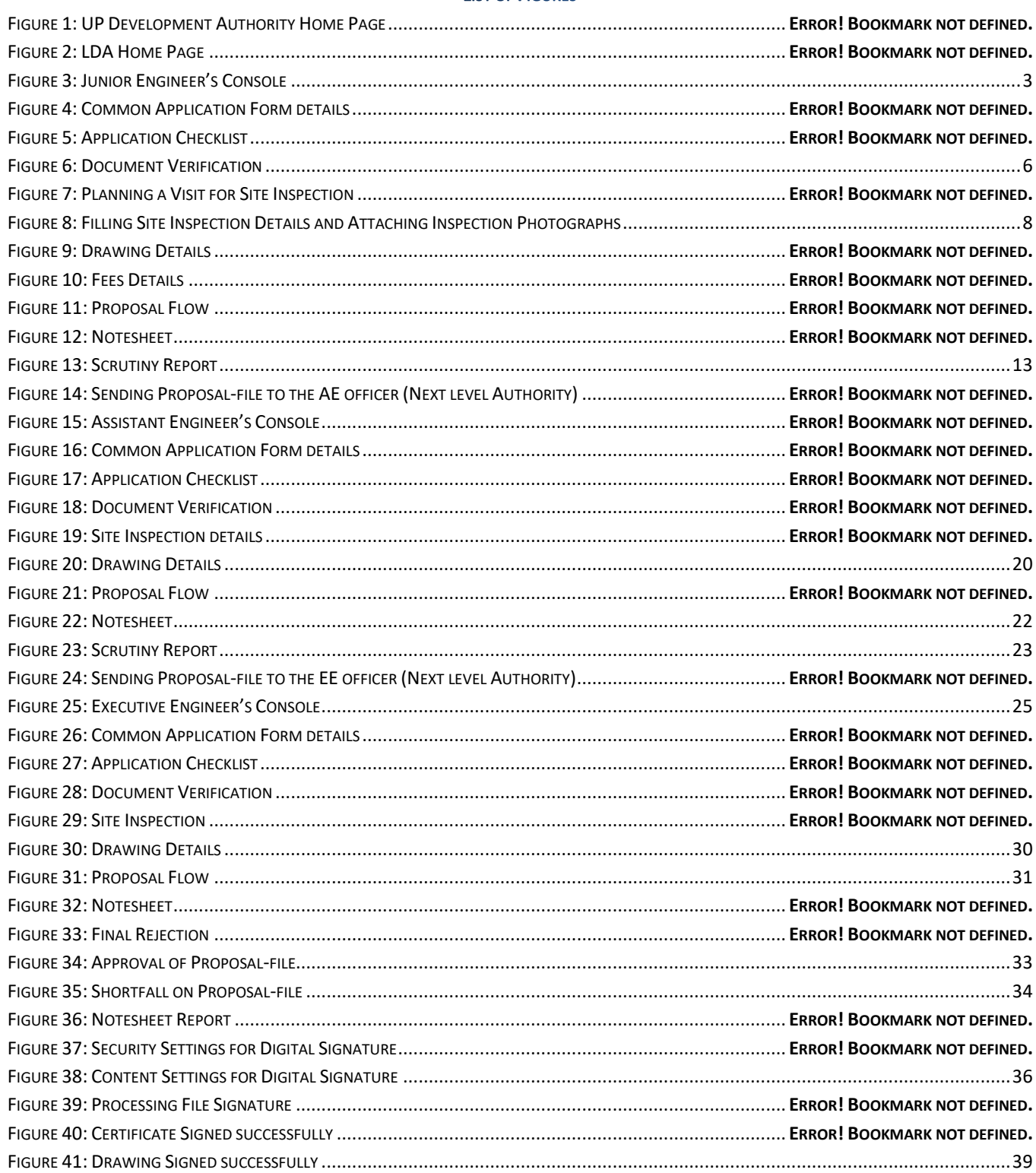

### **LIST OF FIGURES**

### <span id="page-3-0"></span>**1. Introduction**

This document introduces the steps to be followed to the concerned authorities for an approval process of building permission proposal.

When an architect or Licensed Surveyor submits a proposal with building details (regarding Building permission and Building Plan), then for an approval process it moves to the concerned authorities as shown below.

### **Building Permission Approval Flow:**

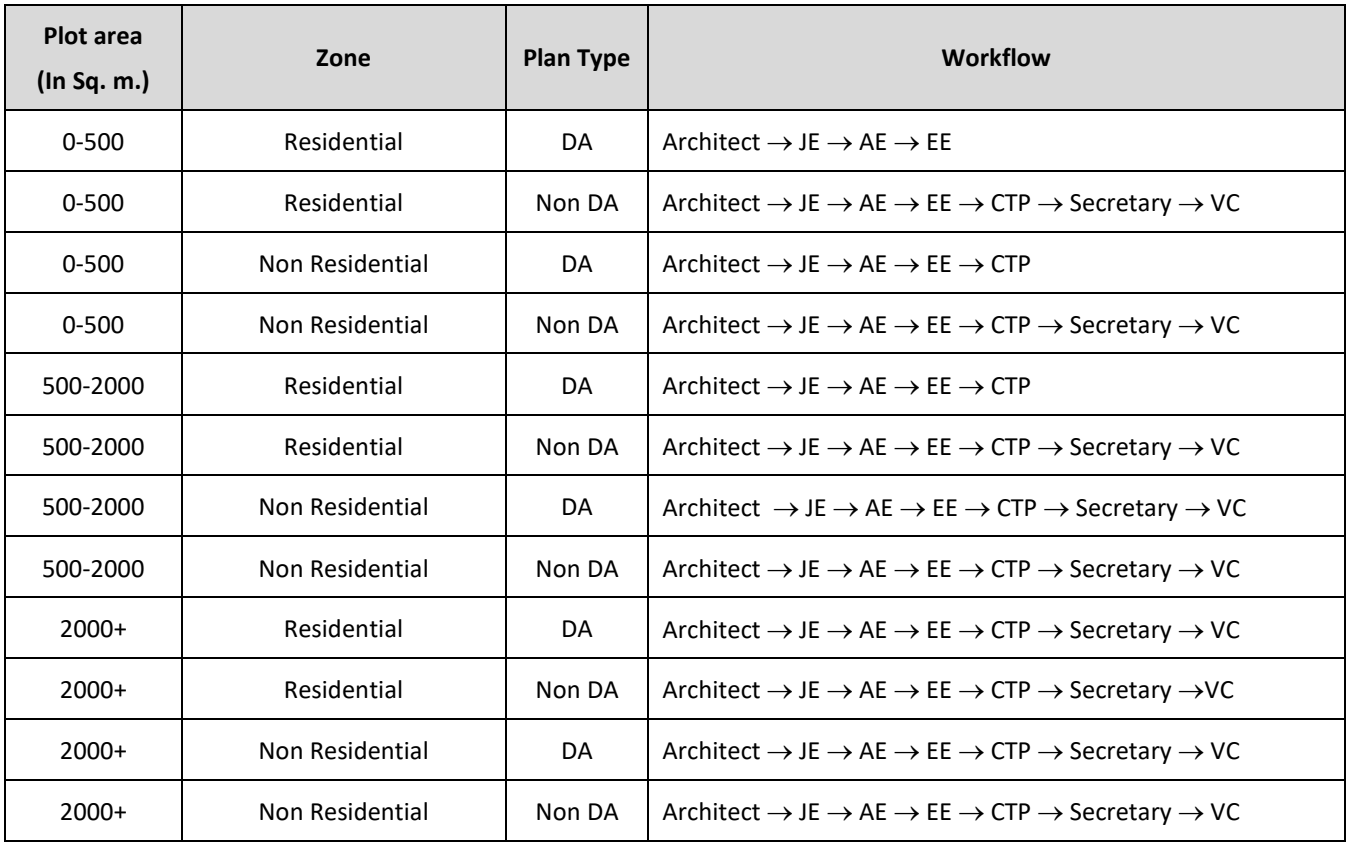

- **DA**  Development Authority Approved Scheme **JE** – Junior Engineer **EE** – Executive Engineer
	-
- 
- **Non-DA** Private Approved **Scheme CTP** – Chief Town Planner **CHP CTP** – Chief Town Planner Scheme
- 
- 
- **VC -** Vice Chairman
- **Note: Executive Engineer, CTP and Vice-Chairman having the provision to Digitally Sign the documents.**

**Preface:** Here, considering the following conditions for proposal-file –

Plot Area – **0 - 500;** Zone – **Residential**; Plan Type – **DA**; so the workflow will be **Architect JE AE EE.**

Here, the **Executive Engineer** will approve the proposal-file.

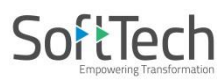

#### <span id="page-4-0"></span>**2. Home Page**

### (i) Go to the lin[k https://upobpas.in/BPAMSClient/Home.aspx](https://upobpas.in/BPAMSClient/Home.aspx)

It redirects to the **Online Building Plan Approval System**. Click **Login**, the window will scroll down to the login section.

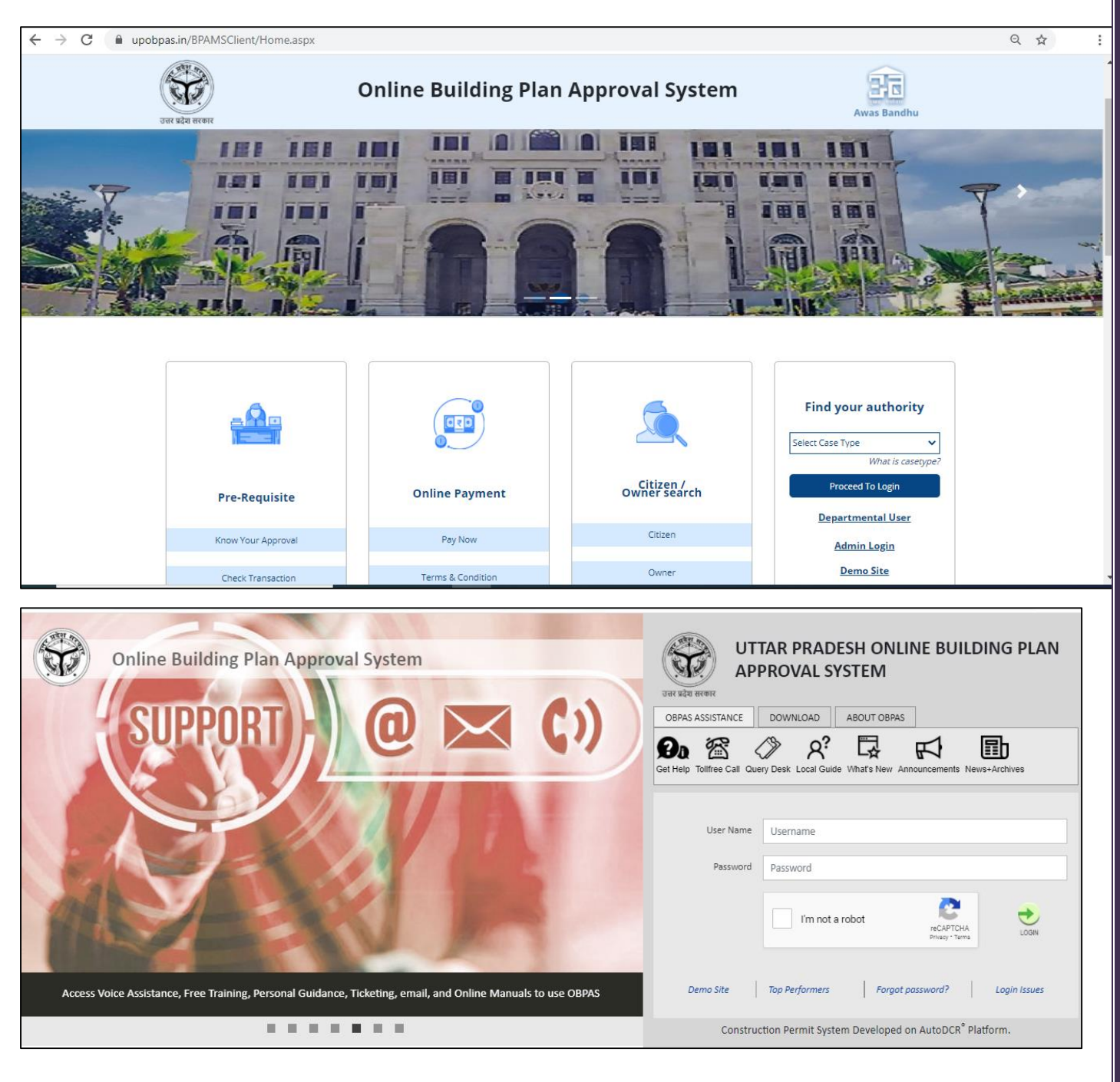

## SoftTech

### <span id="page-5-0"></span>**3. Junior Engineer's Console**

When an architect submits a proposal-file (Approved proposal-file from pre-approval section of architect console) to apply for the post-approval process, the proposal-file moves in the **Received Files** of **Post-Approval** section in **Junior Engineer's** console (concerned next level authority).

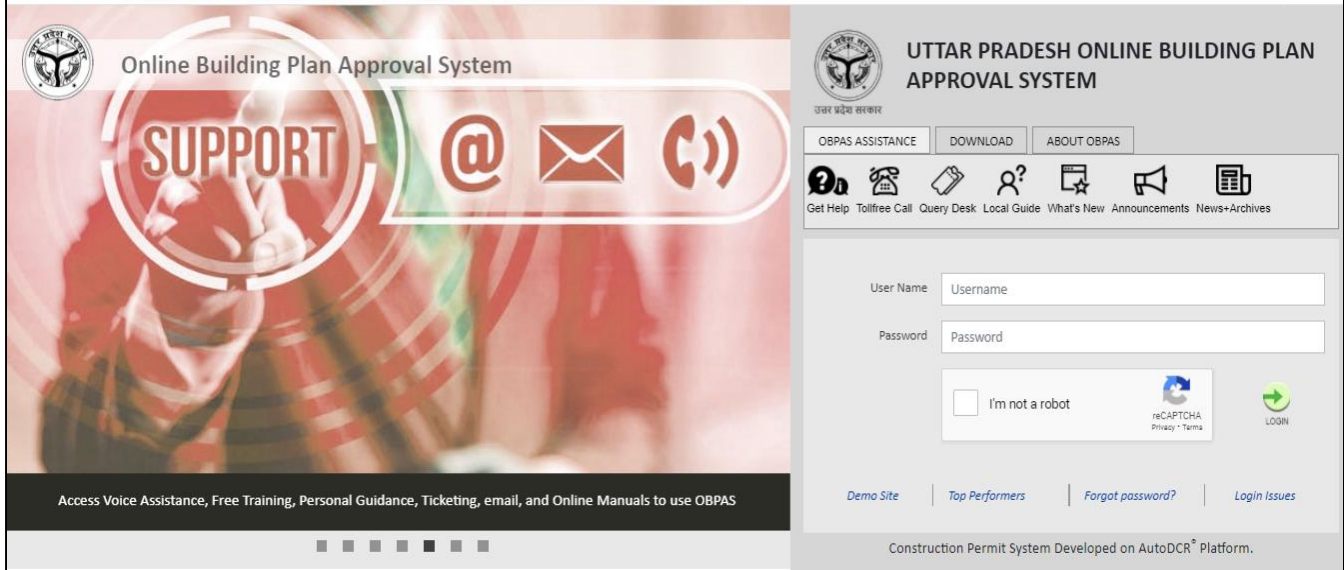

### (i) In the **Post Approval** section, click **Received Files** tab, and open the received proposal-file. (Here, for example, **LDA/BP/19-20/0123** proposal-file is taken.)

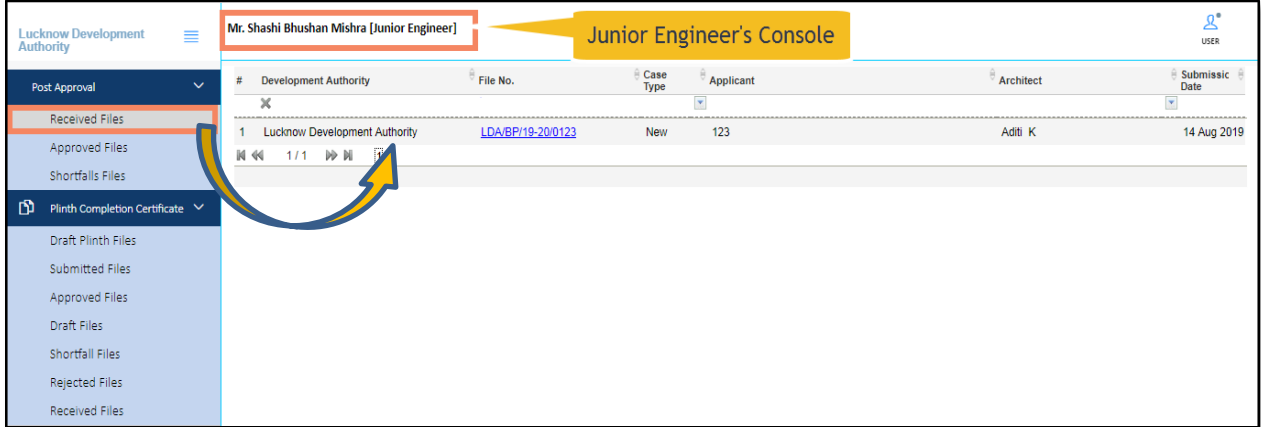

### <span id="page-5-3"></span><span id="page-5-1"></span>**3.1 Common Application Form Details**

#### <span id="page-5-2"></span>**3.1.1. Case Type: New**

Here, under the Common Application Form tab, JE can see all the details of proposal-file filled by the architect.

(i) Click the **Common Application Form** tab and check the information under **General Information**, **Applicant Information**, **Application Checklist**, **Plot Details**, **GEO location,** and **NOC Status** tabs. Plot details, Geo Location and Key plan will provide exact Location of site

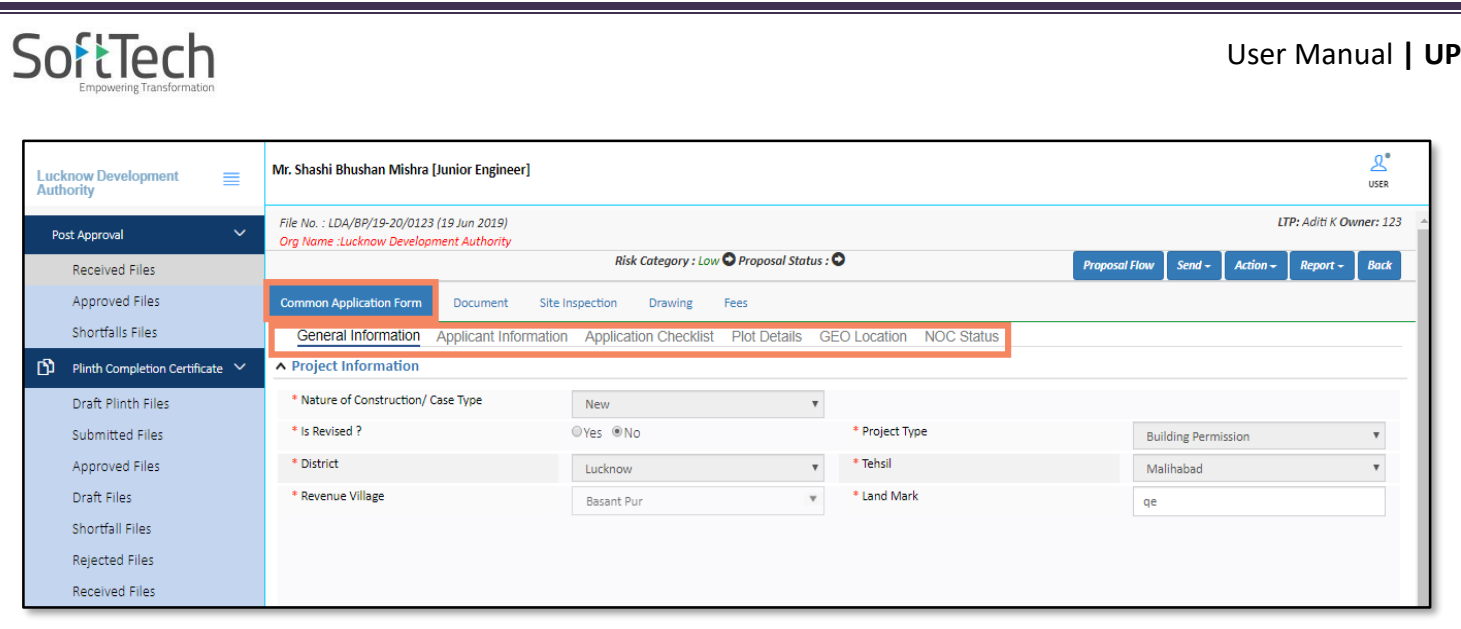

## <span id="page-6-0"></span>**3.1.2 Application Checklist**

JE Officer can check the application checklist and if required write the remarks on that.

(i) Select the values and enter the Remarks. Same will be reflected in required NOC

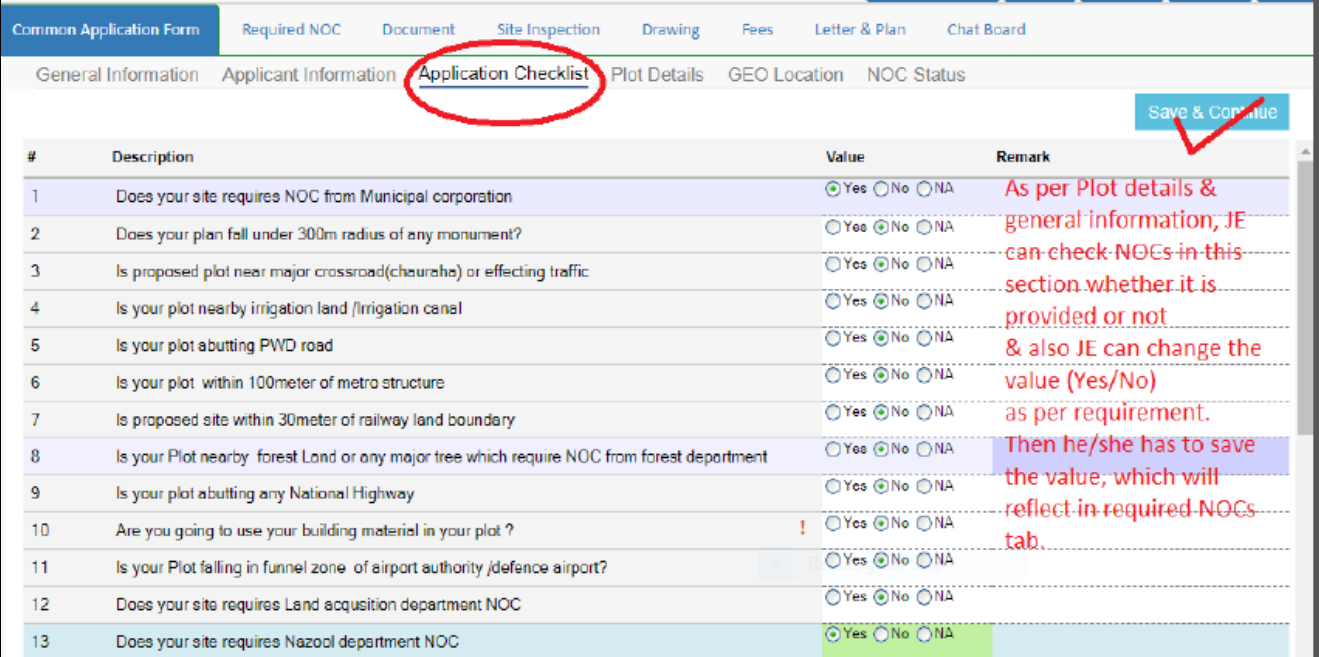

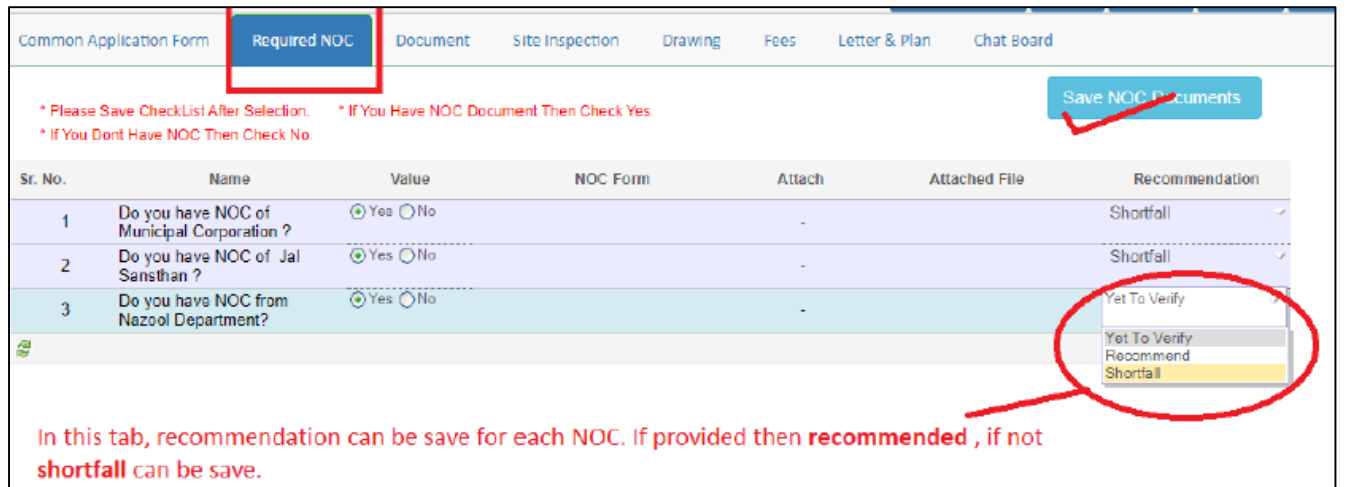

#### <span id="page-7-0"></span>**3.2 Document Verification**

Here, Junior Engineer can verify or check the attached documents and can give the remarks, recommendations, or shortfalls on proposal-file. JE officer can send the proposal-file to the concerned next level authority in case of approval or can **send back** to the architect in case of a shortfall on the document.

#### In the **Document** tab:

- (i) Click the drop-down list in front of the documents, and select the remark.
- (ii) To check the files, click **View File(s)** label, and click **Remark** label to write the remarks on documents. After selecting options for all the doc, click **Verify Mandatory Documents** button**.**
- (iii) In **Remarks & Recommendation** section, select the **Recommendation**, enter the **Observation Remarks** and click **Save Recommendation** button.

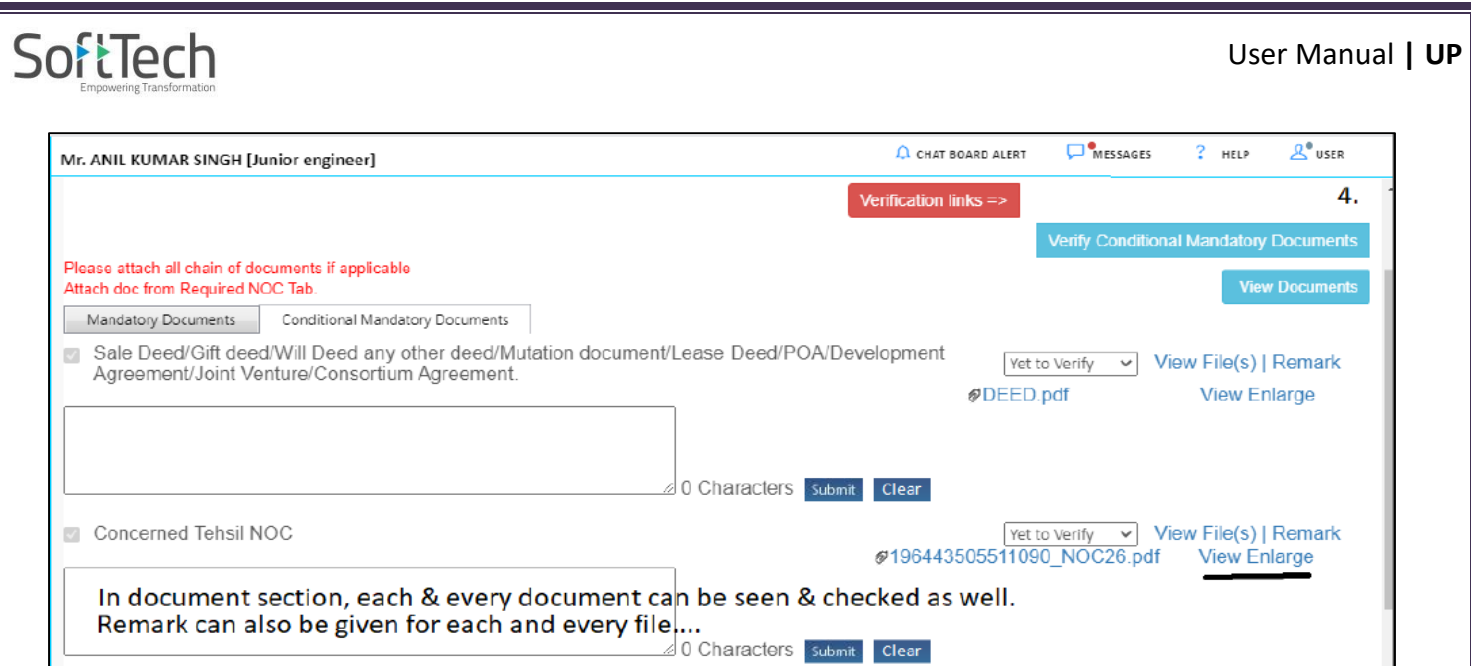

Mutation Document

<span id="page-8-0"></span>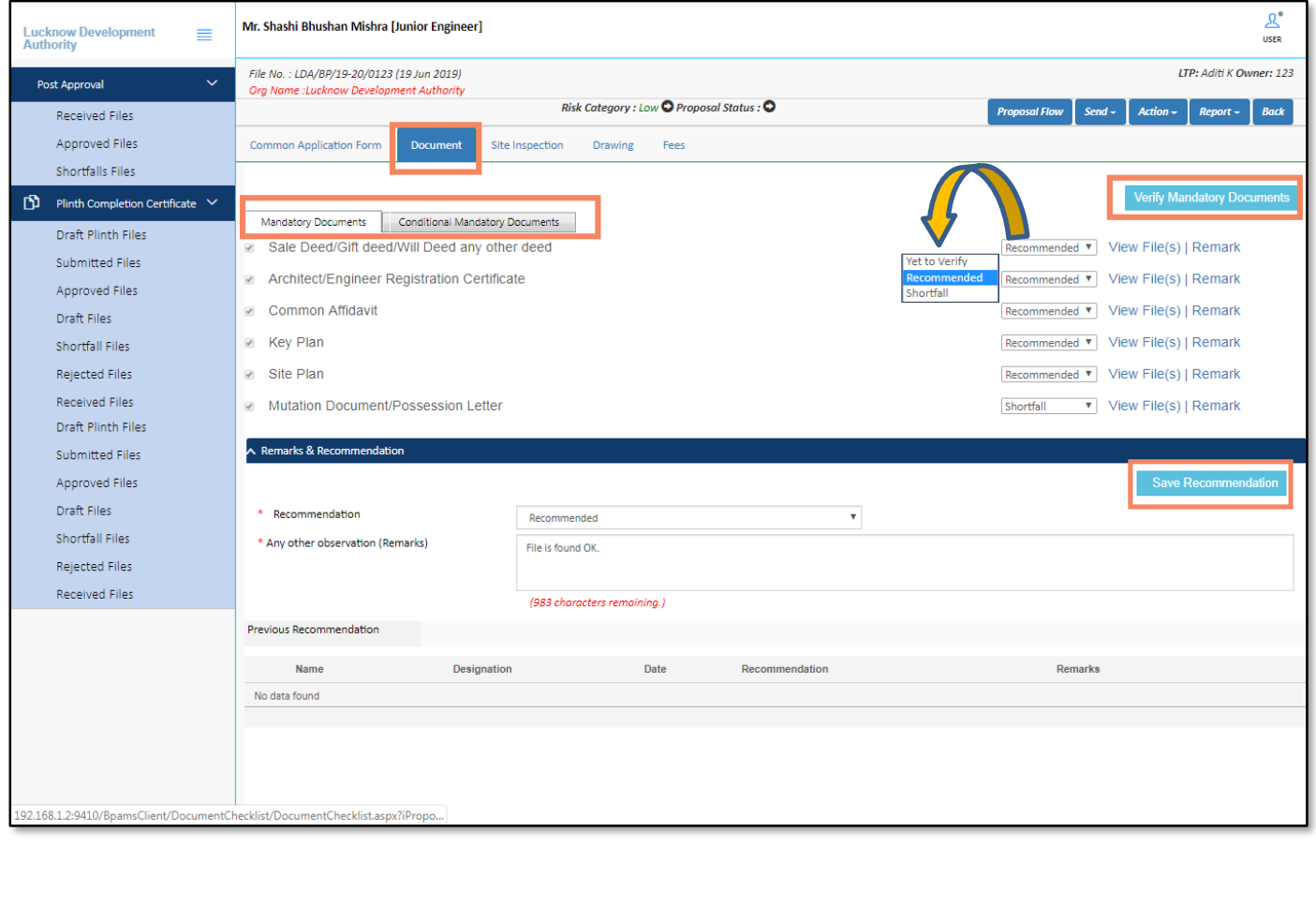

 $\boxed{\mathsf{Vert}}$  to Verify  $\boxed{\smile}$  View File(s) | Remark

### <span id="page-9-0"></span>**3.3 Site Inspection**

JE officer can do the Site Inspection on a requested proposal-file. Accordingly, the JE Officer has to plan or schedule a visit for Site Inspection.

- (i) Click **Plan a Visit** button, it redirects to the next window which includes the **Planning Date** and **Time** for the site visit.
- (ii) Select the **Date** and **Time** and click the **Plan Now** button. Once you click, the I**nspection Checklist** and **Inspection Photographs** tabs get enable. as shown in figure.

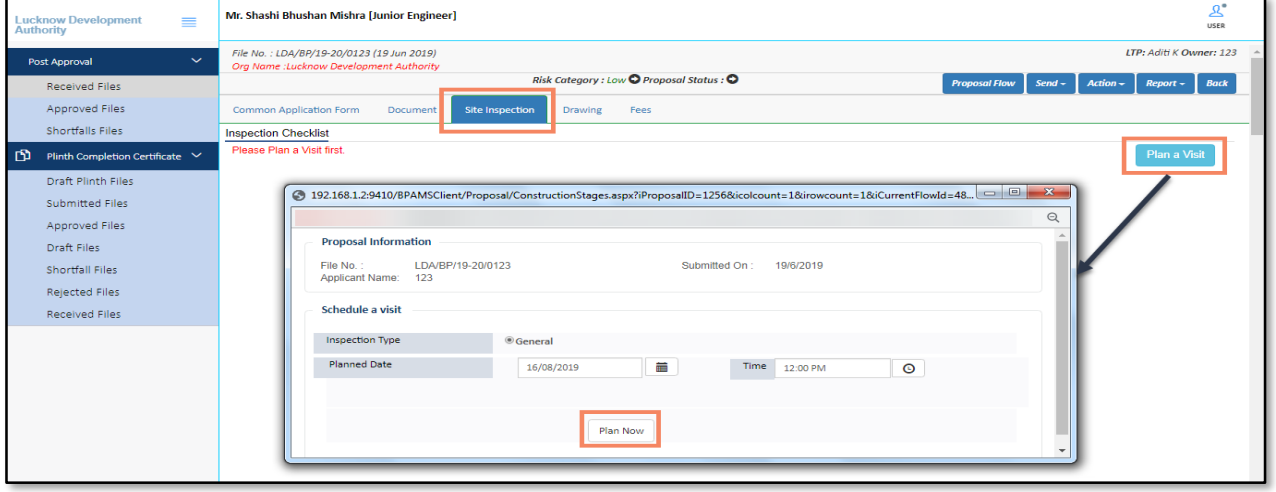

#### <span id="page-10-0"></span>SoftTech User Manual **| UP** (iii) In the **Site Inspection Checklist** section, select and enter the values **As on the site**, enter the **Remarks** and **Observations.** (iv) Click button to attach the **Site Inspection Photograph**. (v) **Save** the information and **Submit** the **Site Inspection** details. **Lucknow Development**<br>Authority Mr. Shashi Bhushan Mishra Flunior Engineer]  $\frac{a^*}{a^*}$  $\equiv$ File No.: LDA/BP/19-20/0123 (19 Jun 2019) ITP: Aditi K Quiner: 123 Risk Category : Low © Proposal Status : ©  $Report \leftarrow$  Back Received Files Approved Files mon Application Form Document .<br>Site Inso Drawing Fees  $\sim$ Shortfalls Files **Inspection Checklist** Inspection Photograph ത Plinth Completion Co  $\overline{\wedge}$  Site Inspection CheckList Draft Plinth Files Submitted Files \*Inspection on  $14/8/2019$  $\equiv$ Inspection Due Date: 24/8/2019 Approved Files All fields in checklist are ma  $\mu$   $\quad$   $\quad$   $\quad$ Draft Files As On Site<br>
Chaervation **Description** As On Plan Remark Shortfall Files OContruction Started ONot Started Approval **Proposed Building State** Rejected Files Approval Plot Shape(length\*breadth) Received Files OYes ONo Approval Location shown on Drawing/Key plan matches site OYes ONo Approval Inspection and confirmation of Plots boundary as per Registry OYes ONo **Approval**  $\epsilon$ Land use as per Masterplan/Zonal Plan/Layout plan OYes ON<sub>o</sub> ONA Approval Land Left for Road widening/Green Belt(where applicable) OYes ON& ONA Approval width of path to reach site OYes ONe Approval Proposed Plot affecting drain, Rural Scolety, Government chakroad OYes ONe Approval Plots besides any Government Office building or land 10 Situationn of HT and LT Line OYes ONo Approval OYes ONe 11 Approval Plot affected by Pond/Lake, water reservoir or any water body OYes ONo **Approva**  $12<sup>12</sup>$ Plot to be safe from Flood/water Approval  $13$ Plots distance from Protected monuments and Heritage destination **OVAT ONA** Approved ò.  $14\,$ Railway line/gas pipe line/canal etc nearby Plot OYes ONe Approval 15 On Plot verification of Ownership/Possesssion certificate 16 ...........<br>Approval Any other description OYes ON<sub>o</sub> ONA Implantation Facilities availability at Proposed Plot Approval  $17$ OYes ONo Approval  $_{\rm 18}$ Current status of construction vacant/build Site Inspection Remarks & Recommendation Select Recommendation \* Remarks **Enter Remarks** (Upto 1000 ch Attach site visit Previous Recommendation Photographs here Name No data found **ection Phot** h site visit photo **PS O** Open  $\begin{array}{c} \hline \end{array}$  $\bullet$   $\bullet$  Search UP Attach File - Google Chrome  $\bigodot$   $\bigodot$   $\bullet$  **II**  $\cdot$  New Volume (E:)  $\cdot$  UP  $\cdot$ ρ  $\mathbb{R}$  +  $\Box$  0 Organize  $\blacktriangledown$ New folder  $\Theta$ 11 July 2019 (Document Changes)  $\pm$  Submit **The Favorites** UP SRS Attachments: Select Files **Desktop User Manuals** Recent Places No data found The revised work flow 06-09-2019 Site Photgraph **Exercise Q** Up logo Documents Workflow cases UP\_NEW  $\bigwedge$  Music Pi<sub>ssure</sub>  $\Box$ х Attachments - Google Chrome **P**Videos  $\Theta$ <sup>1</sup> Computer **Filling Site 2: Attach only JPG, GIF, P IG or .BMP Sites Attaching Of Lattistics Photograph Photograph** Photograph Photograph  $\left| \cdot \right|$ Select 1 Open Cancel

## SoftTech

### <span id="page-11-0"></span>**3.4 Drawing Details**

JE officer can give the **Recommendations** and **Remarks** on the drawing. If it is recommended, the drawing will be marked as approved. Otherwise, JE officer can give the shortfall on the drawing.

- (i) Click the **View** button to see the drawing report.
- (ii) Select the **Recommendation**, enter the **Remarks** and **Save** the details. On the basis of recommendation, the status of the file changes.
- (iii) Officer can also download the drawing PDF.

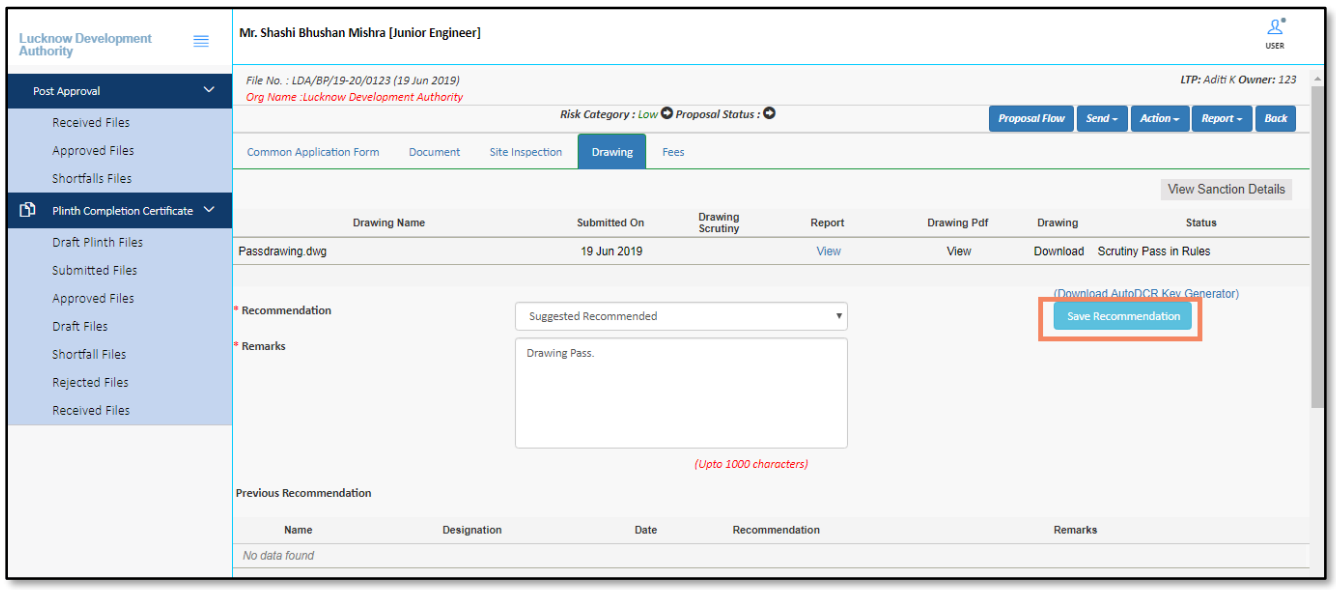

## SoftTech

### <span id="page-12-0"></span>**3.5 Fees Details**

Here, JE officer can see the list of fees against the proposal-file and also can edit the number of fees.

To edit the number of fees,

- (i) Select the Fees type (**Permission**).
- (ii) Enter the amount in **Amount By Authority** column, according to that the final amount changes.
- (iii) Now, **Save & Publish** the fees.

After publishing the fees, the architect has to pay the published remaining fees.

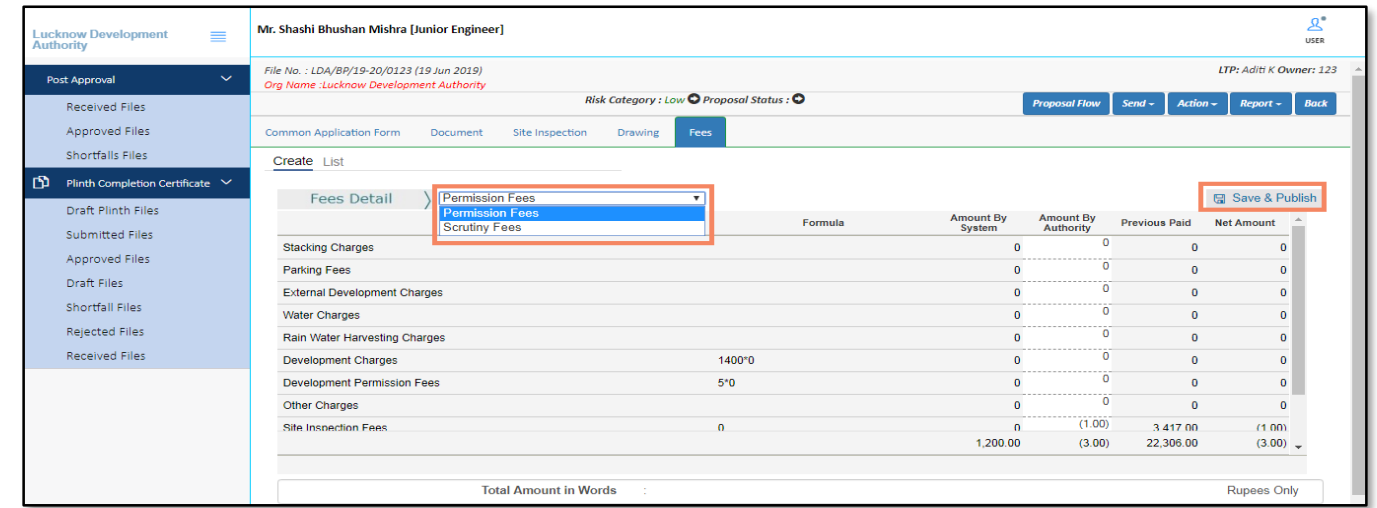

#### <span id="page-12-1"></span>**3.5.1. For Revalidation case type**

**Note: -** If a site inspection is not approved by the system, and it will not allow to create Challan. The previous challans and receipts will be taken in a document by referring it. Officer can create challan on remainder fees. The system will generate only the Building Permission and Site inspection fees

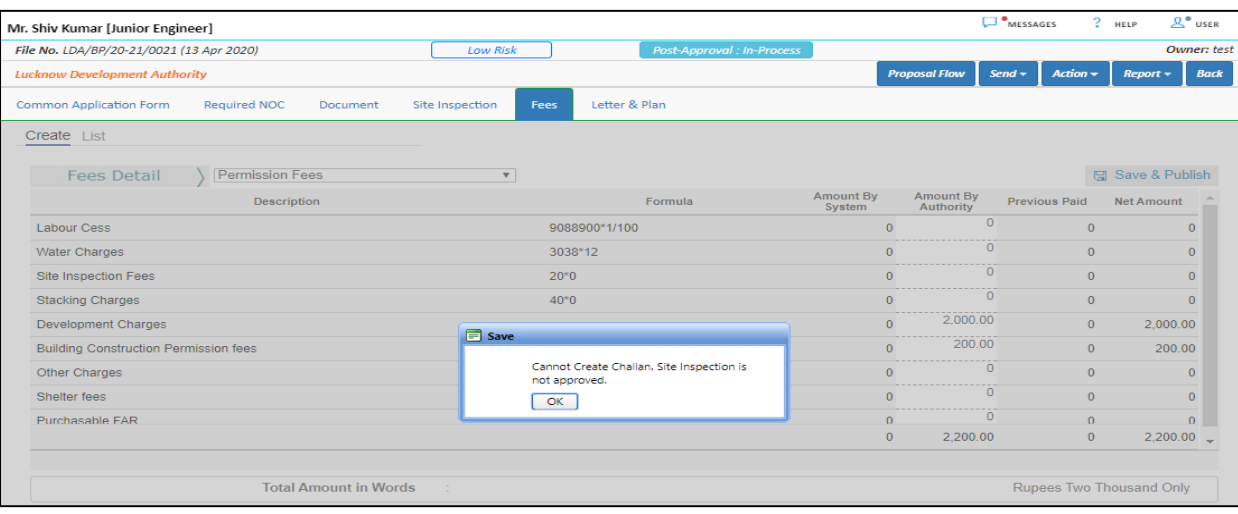

## SoftTech

### <span id="page-13-0"></span>**3.6 Proposal Flow**

Here, JE Officer can see the proposal-file workflow as well as the Remarks entered by all users.

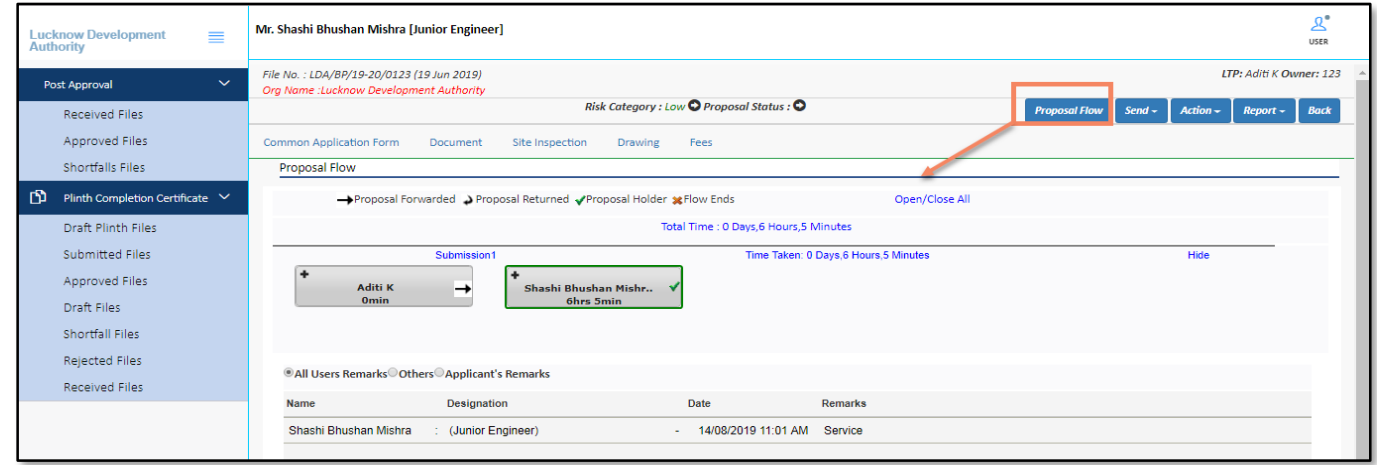

### <span id="page-14-0"></span>**3.7 Note-sheet**

Here, an officer can add and publish the remarks in **Note-sheet.**

- (i) Click the **Action** button and select **Note-sheet.**
- (ii) Enter the remarks or comments in the given text area, **Save** the details and **Print** or **Publish** the note sheet.
- (iii) Officer can also **Unpublish** the note sheet file once it is published.

<span id="page-14-1"></span>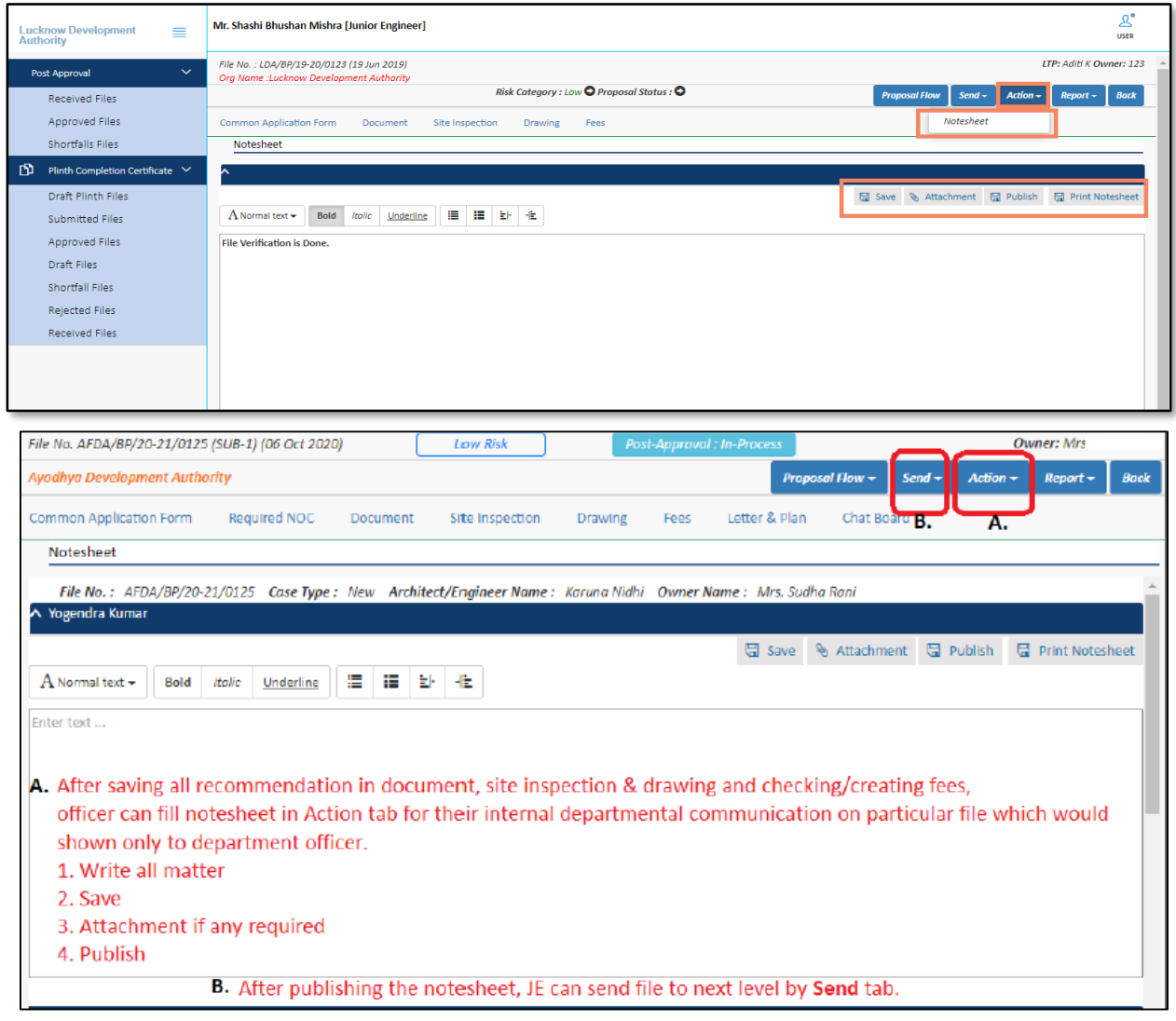

### **3.8 Reports**

Officer can see the different reports of proposal-file such as **Scrutiny Report**, **Notesheet**, **Site Visit report**, **Provisional letter**, **Provisional Plan PDF,** etc. Here, for example, the **Scrutiny Report** is shown.

<span id="page-15-0"></span>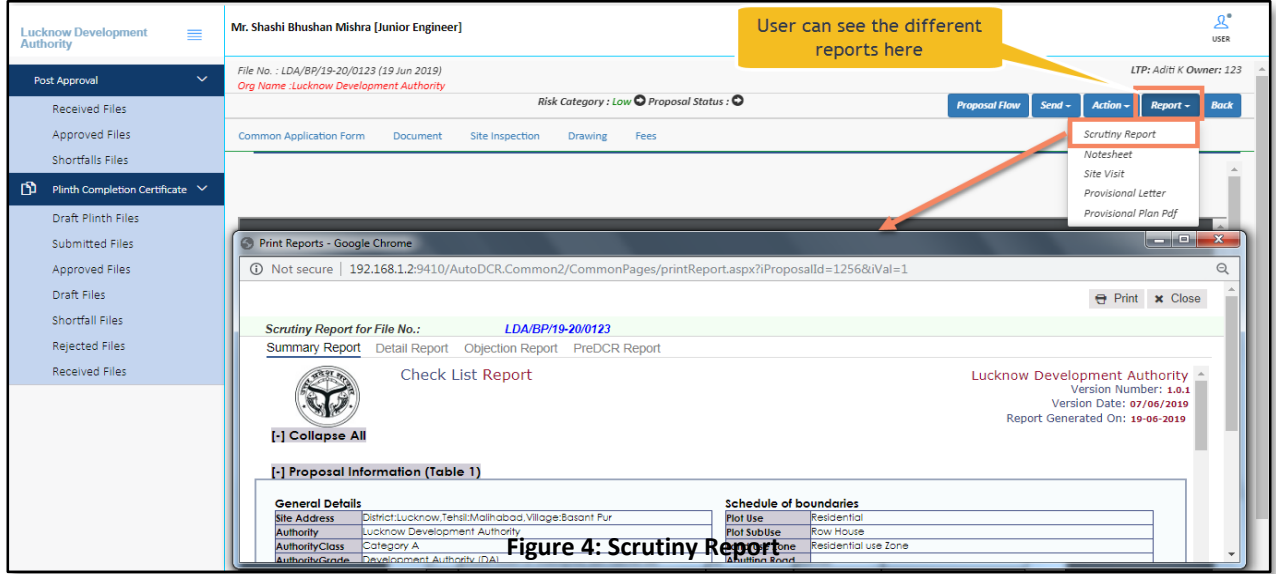

#### <span id="page-16-0"></span>SoftTech User Manual **| UP 3.9 Sending Proposal-file to the Assistant Engineer (Next Level Authority)** To send the proposal-file to the next level authority: (i) Click **Send** button and select **Send to Next Level**.  $\mathbf{R}^{\bullet}$ Mr. Shashi Bhushan Mishra [Junior Engineer] Lucknow Development<br>Authority  $\equiv$ File No.: LDA/BP/19-20/0123 (19 Jun 2019)<br>Org Name :Lucknow Development Authority LTP: Aditi K Owner: 123 Post Approval Risk Category : Low  $\bigcirc$  Proposal Status :  $\bigcirc$ Received Files al Flow  $\begin{array}{|c|c|c|c|c|c|}\n\hline\n\text{Set} & \text{Set} & \text{Set} & \text{Set} & \text{Bock} \end{array}$ Approved Files Common Application Form Document Site Inspection Drawing Fees Send to Next Level Shortfalls Files Plinth Completion Certificate  $\vee$ Draft Plinth Files Submitted Files Approved Files Draft Files **Lucknow Development Authority** Shortfall Files **d**

**Site Visit Report** 

┐

Now, click the **Send** button, the file moves to the **Assistant Engineer**.

Rejected Files

Received Files

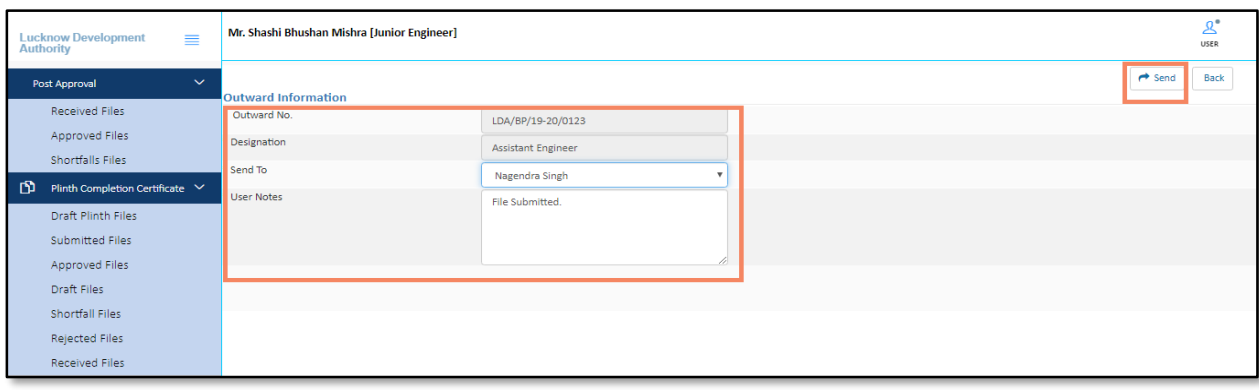

## SoftTech

### <span id="page-17-0"></span>**4. Assistant Engineer's Console**

When Junior Engineer sends a proposal-file to the Assistant Engineer, the proposal-file moves in the **Received Files** of **Post-Approval** section in **Assistant Engineer's** console.

- (i) Now, on a Login page, enter the valid **Username** and **Password.**
- (ii) Check on I'm not a robot and Login

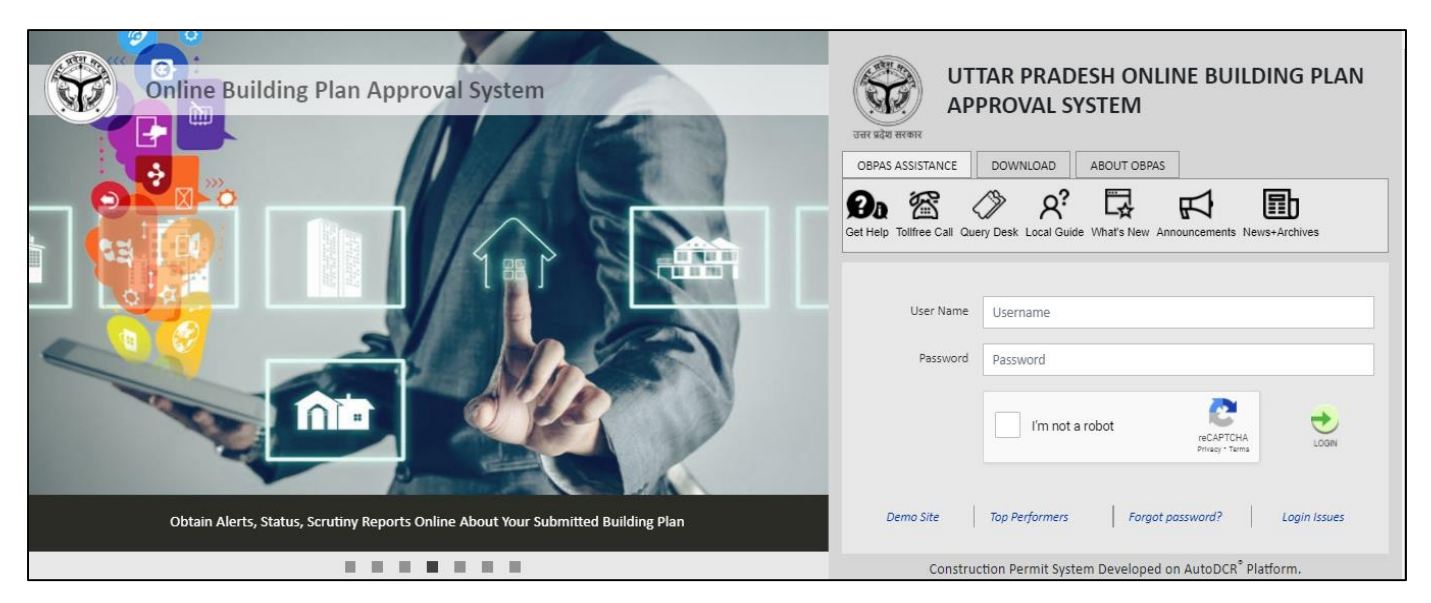

(iii) In the **Post Approval** section, click **Received Files** tab, and open the received proposal-file. (Here, for example, **LDA/BP/19-20/0123** proposal-file is taken.)

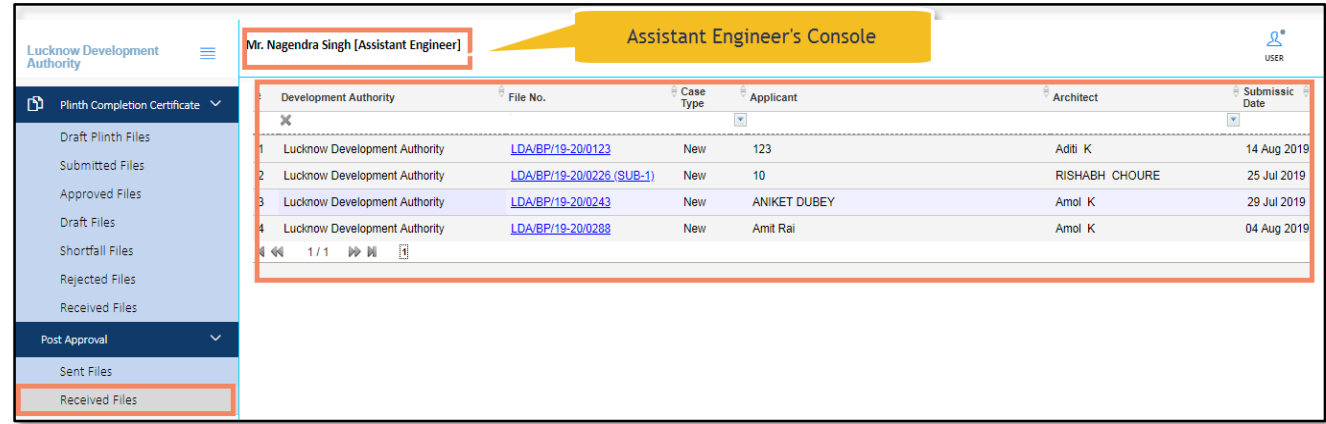

### <span id="page-18-0"></span>**4.1 Common Application Form Details**

Here, under the Common Application Form tab, AE can check all the details of proposal-file filled by the architect and approved by the JE officer.

(i) Click the **Common Application Form** tab and see the information under **General Information**, **Applicant Information**, **Application Checklist**, **Plot Details**, **GEO location,** and **NOC Status** tabs.

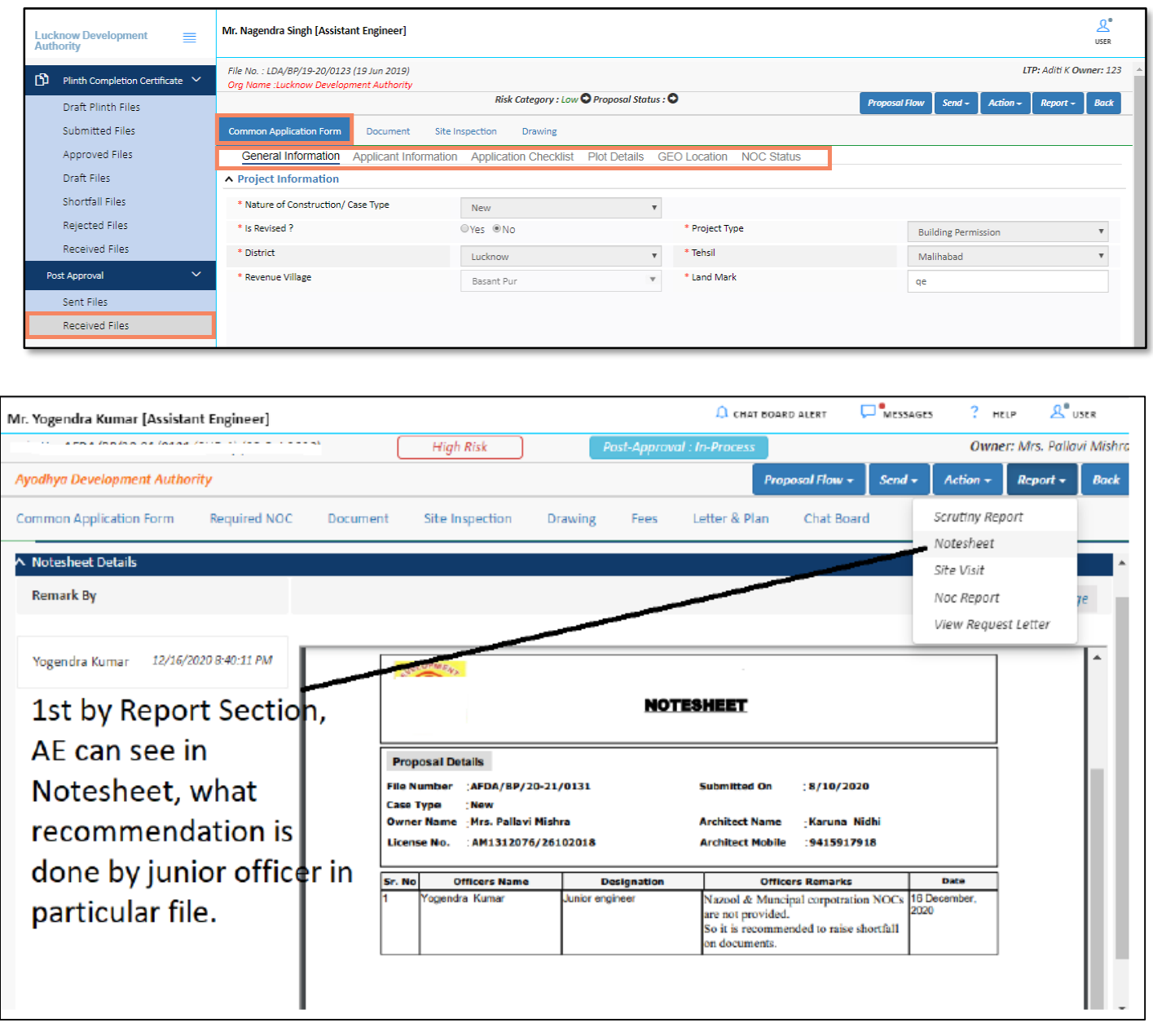

## User Manual **| UP**

### **Common Application Form**

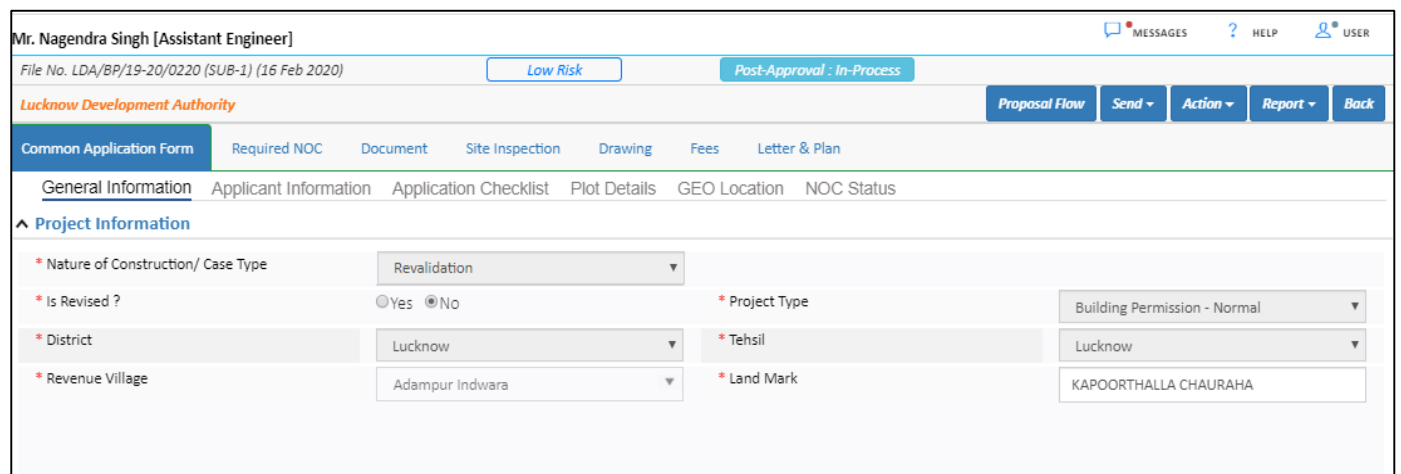

### <span id="page-19-0"></span>**4.1.1 Application Checklist**

AE Officer can check the application checklist and put the remarks on that.

### (ii) Select the values and enter the Remarks.

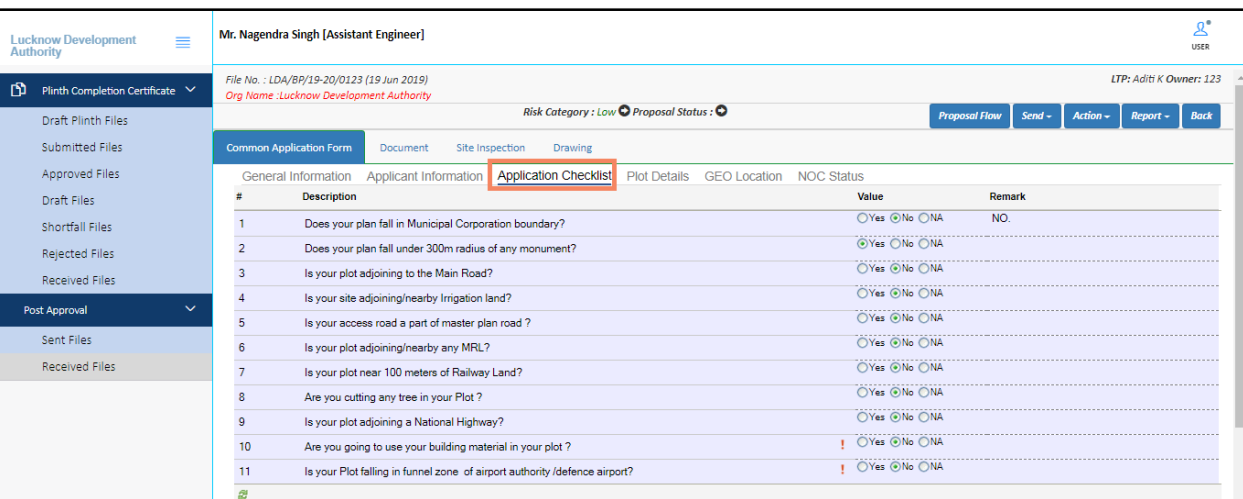

## SoftTech

### <span id="page-20-0"></span>**4.2 Document Verification**

Here, Assistant Engineer can verify or check the attached documents and can give the remarks, recommendations, or shortfalls on proposal-file. AE officer can send the proposal-file to the concerned next level authority in case of approval or can **send back** to the architect in case of a shortfall on the document.

### In the **Document** tab:

- (i) Click the drop-down list in front of the documents, and select the remark **(Yet to verify/ Recommended / Shortfall)** or Officer can recommend what his subordinate has recommended.
- (ii) To check the files, click **View File(s)** label, and click **Remark** label to write the remarks on documents. Now click the **Verify Mandatory Documents** button**.**
- (iii) In **Remarks & Recommendation** section, select the **Recommendation**, enter the **Observation Remarks** and click **Save Recommendation** button.

Here, AE Officer can see the **Previous Recommendations** with details.

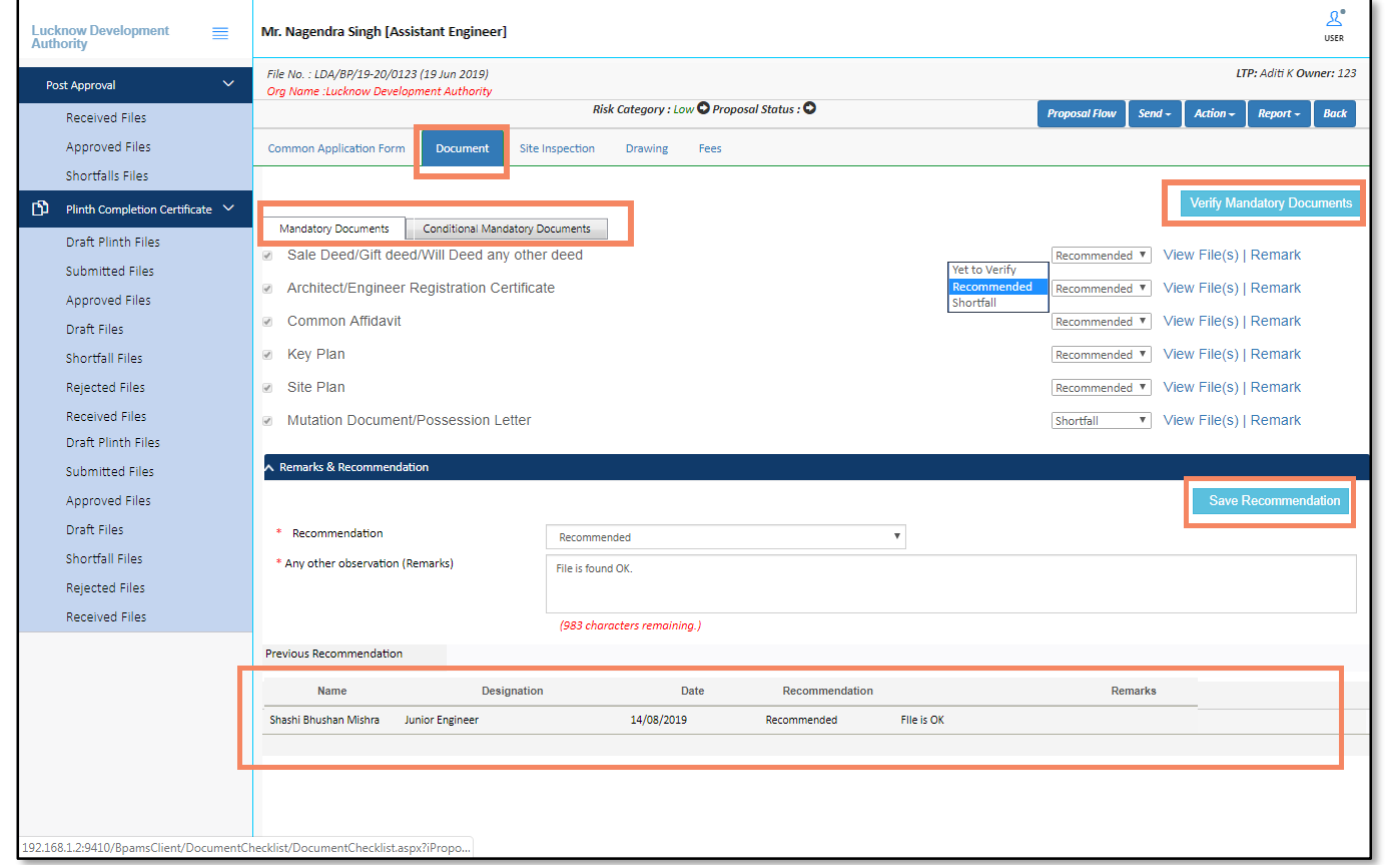

### <span id="page-20-1"></span>**4.3 Site Inspection**

AE officer can see the Site Inspection details approved by the JE officer (Concerned Prior Authority). AE Officer can put the **Observations**, **Remarks** on the approved details and can see the **Site Inspection Photographs** uploaded by the JE Officer.

## SoftTech

In the **Inspection Checklist** tab:

- (i) Select the **Observation** from the drop-down button, and enter the **Remarks**.
- (ii) In the **Site Inspection Remarks** and **Recommendation** section, select the **Recommendations** and Write the **Remarks**.

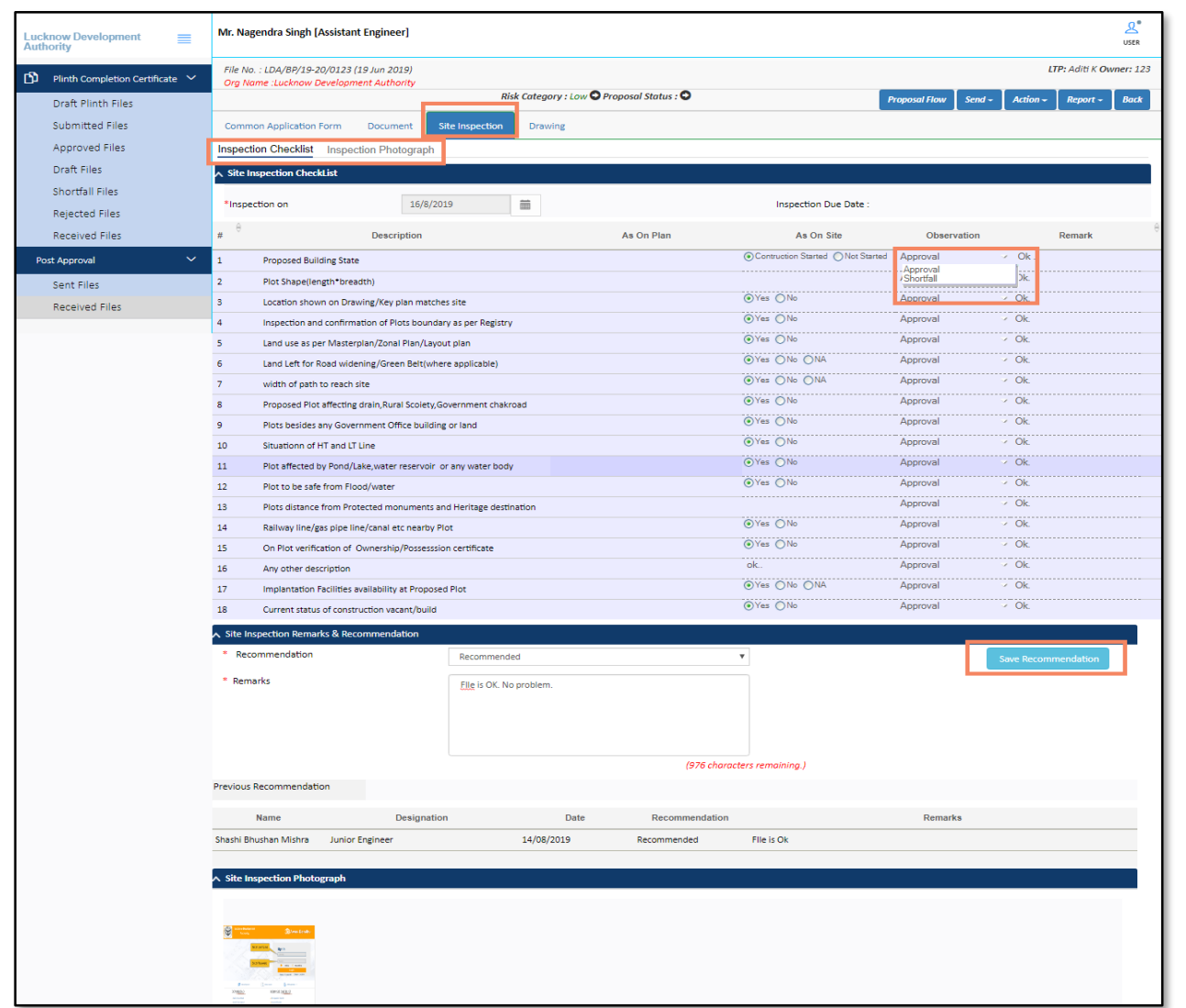

### <span id="page-21-0"></span>**4.4 Drawing Details**

AE officer can give the **Recommendations** and **Remarks** on the drawing. If it is recommended, the drawing will be marked as approved. Otherwise, AE officer can give the shortfall on the drawing.

- (i) Click the **View** button to see the drawing report.
- (ii) Select the **Recommendation**, enter the **Remarks** and **Save** the details. On the basis of recommendation, the status of the file changes.
- (iii) Officer can download the drawing PDF and can see the sanction details

<span id="page-22-0"></span> $\mathbf{1}$ 

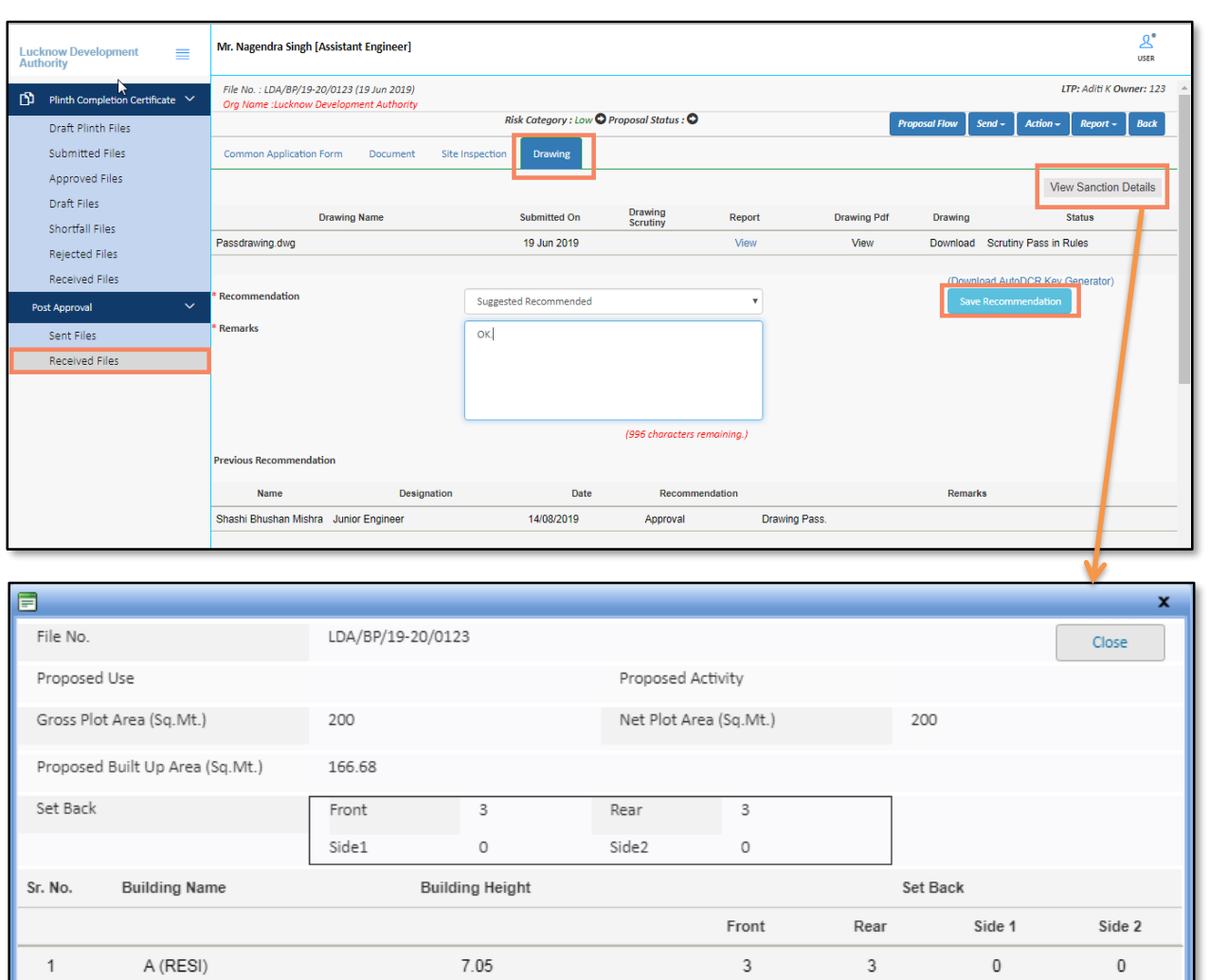

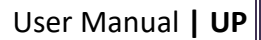

### <span id="page-23-0"></span>**4.5 Proposal Flow**

Here, AE Officer can see the proposal-file workflow as well as the Remarks entered by all the officers.

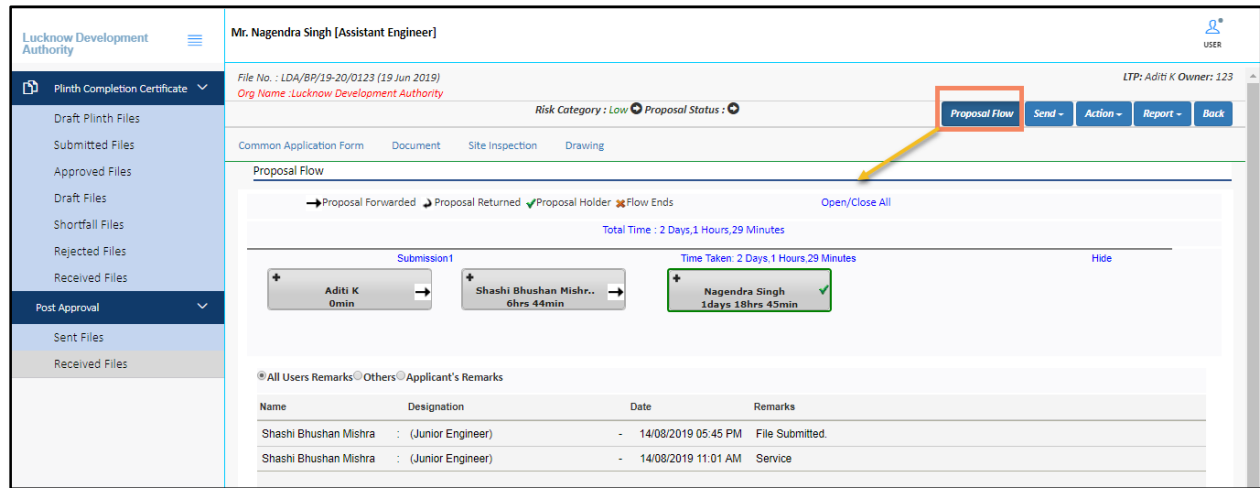

## SoftTech

### <span id="page-24-0"></span>**4.6 Notesheet**

Here, the officer can add and publish the remarks in **Notesheet.** AE officer can also see the note sheet published by the JE officer.

- (i) Click the **Action** drop-down button and select **Notesheet.**
- (ii) Enter the remarks or comments in the given text area, **Save** the details and **Print** or **Publish** the note sheet.
- (iii) Officer can also **Unpublished** the note sheet file once it is published.

<span id="page-24-1"></span>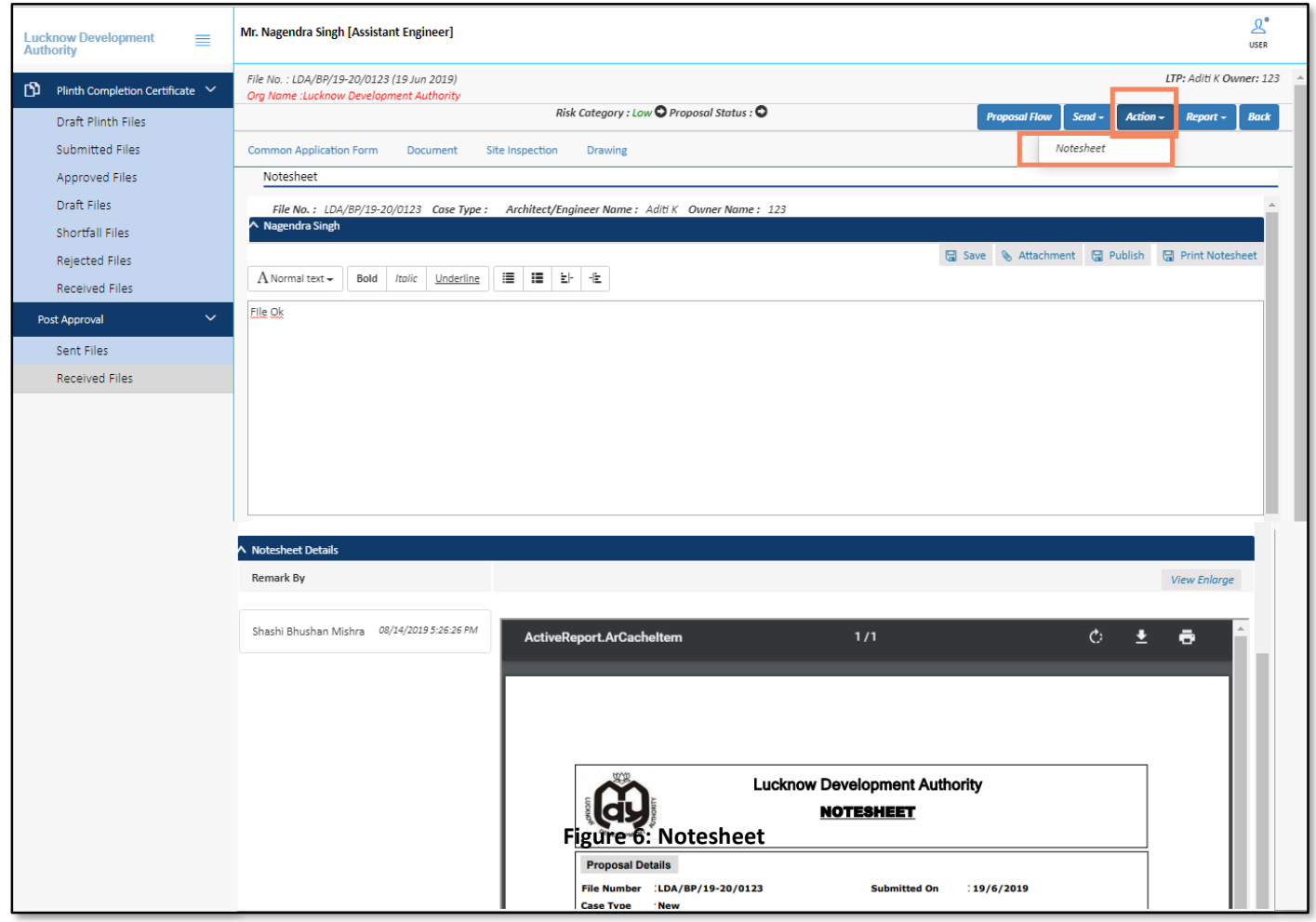

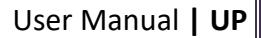

### <span id="page-25-0"></span>**4.7 Reports**

Officer can see the different reports of proposal-file such as **Scrutiny Report**, **Notesheet**, **Site Visit report**, **Provisional letter**, **Provisional Plan PDF,** etc. Here, for example, **Site Visit Report** is shown.

<span id="page-25-1"></span>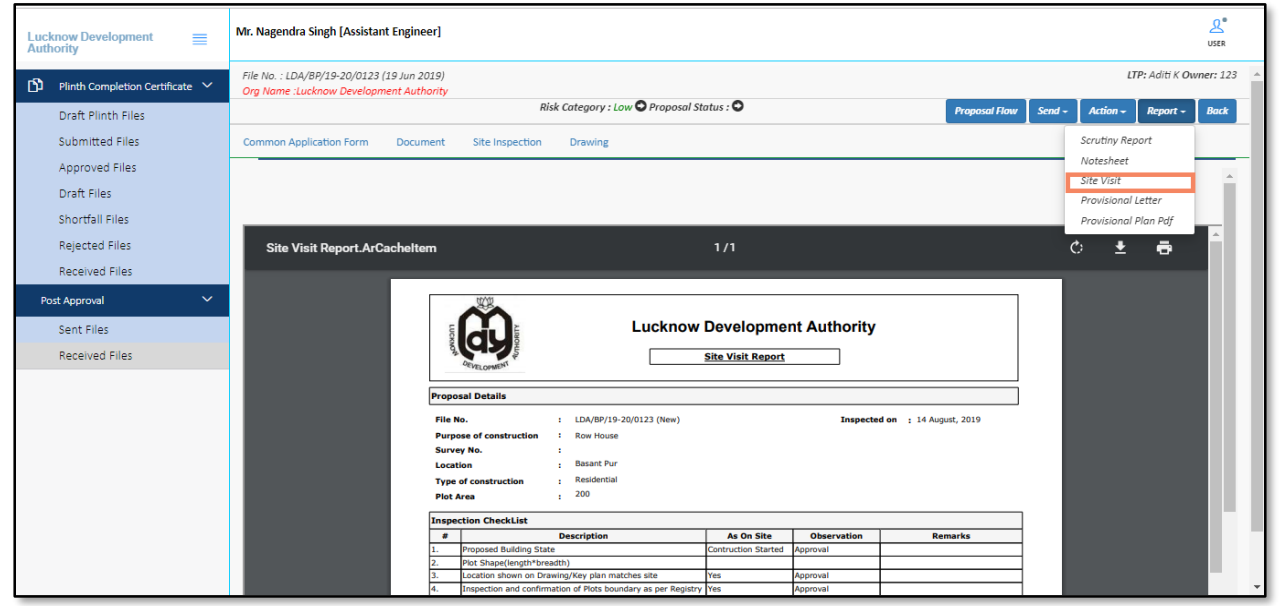

## <span id="page-26-0"></span>**4.8 Sending Proposal-file to the Executive Engineer (Next Level Authority)**

To send the proposal-file to the next level authority:

### (i) Click **Send** button and select **Send to Next Level**.

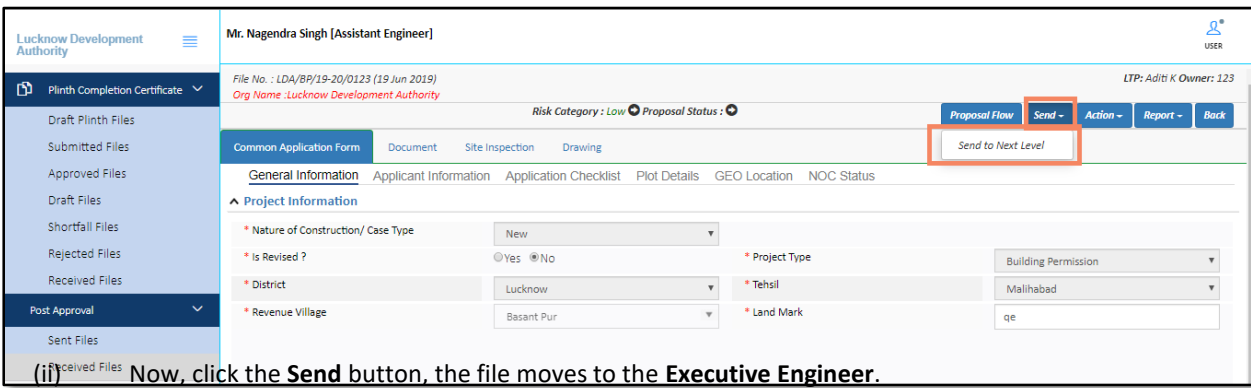

(Refer to Figure 24)

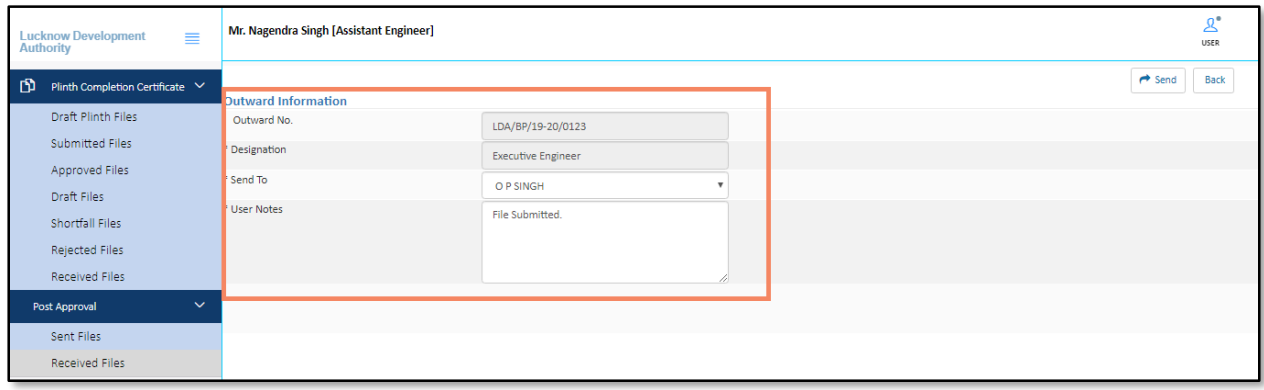

## SoftTech

### <span id="page-27-0"></span>**5. Executive Engineer's Console**

When Assistant Engineer sends a proposal-file to the Executive Engineer, the proposal-file moves in the **Received Files** of **Post-Approval** section in **Executive Engineer's** console.

- (i) Now, on a Login page, enter the valid **Username** and **Password.**
- (ii) Check on I'm not a robot and Login

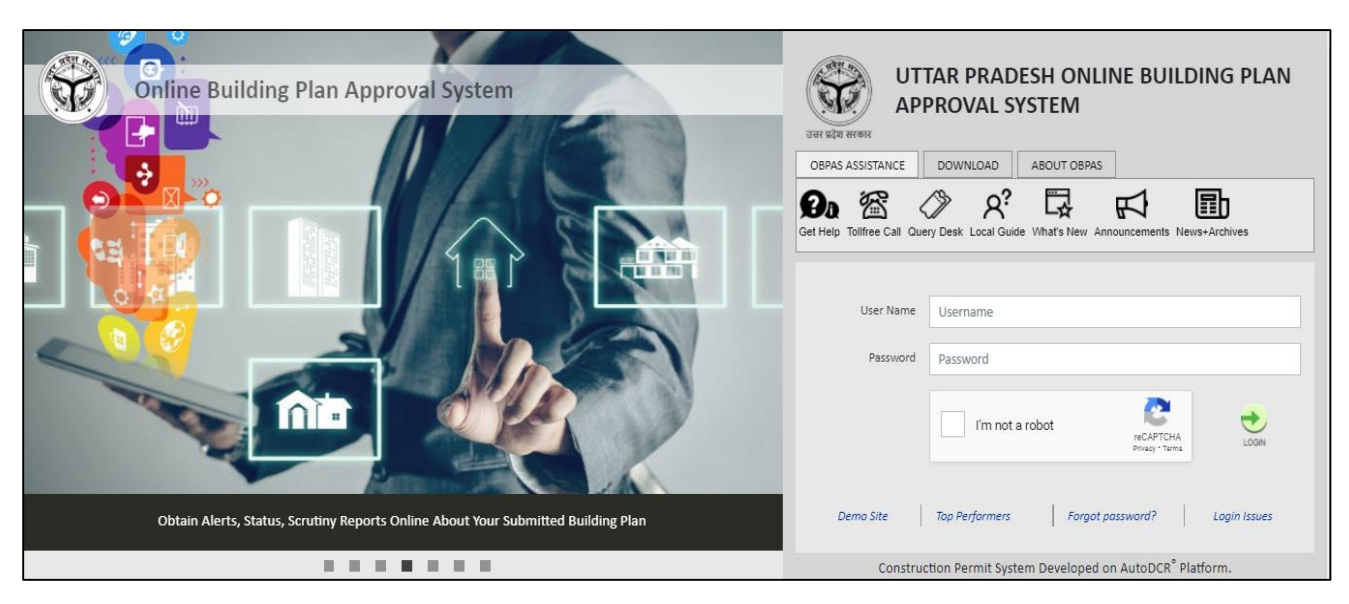

(iii) In the **Post Approval** section, click **Received Files** tab, and open the received proposal-file. (Here, for example, **LDA/BP/19-20/0123** proposal-file is taken.)

<span id="page-27-1"></span>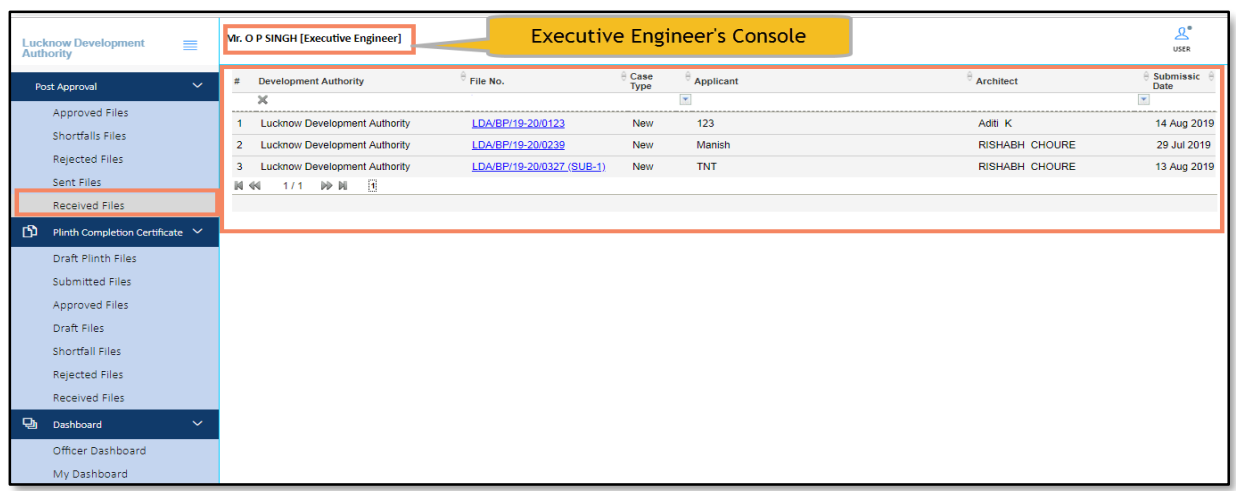

### <span id="page-28-0"></span>**5.1 Common Application Form Details**

Here, under the Common Application Form tab, Executive Engineer can see all the details of proposal-file filled by the architect and approved by the JE & AE officer.

(i) Click the **Common Application Form** tab and see the information under **General Information**, **Applicant Information**, **Application Checklist**, **Plot Details**, **GEO location,** and **NOC Status** tabs.

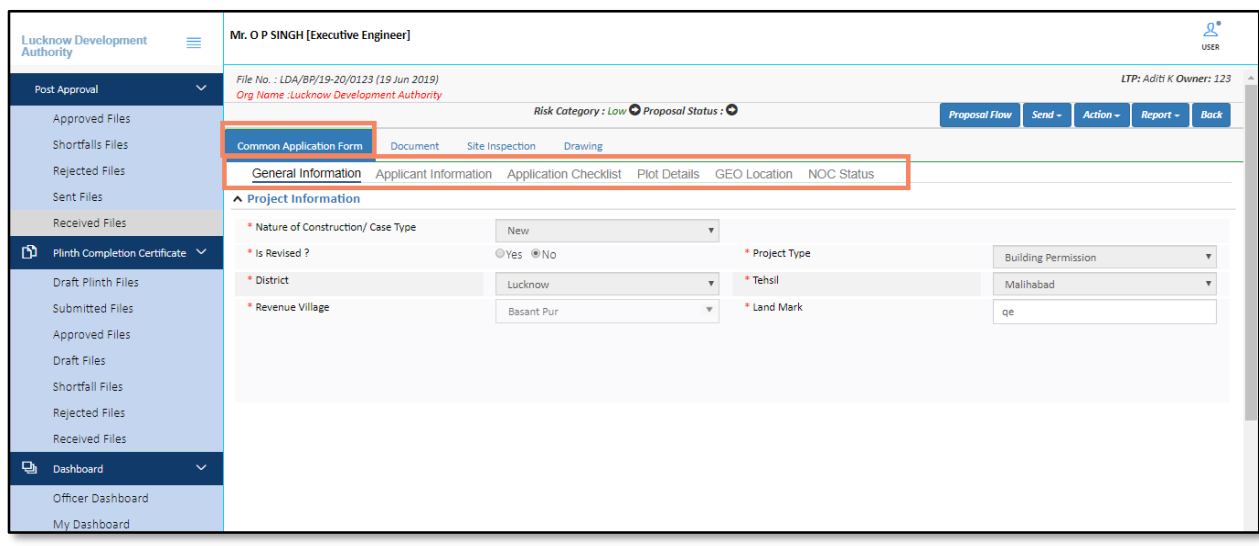

### **Common Application Form details**

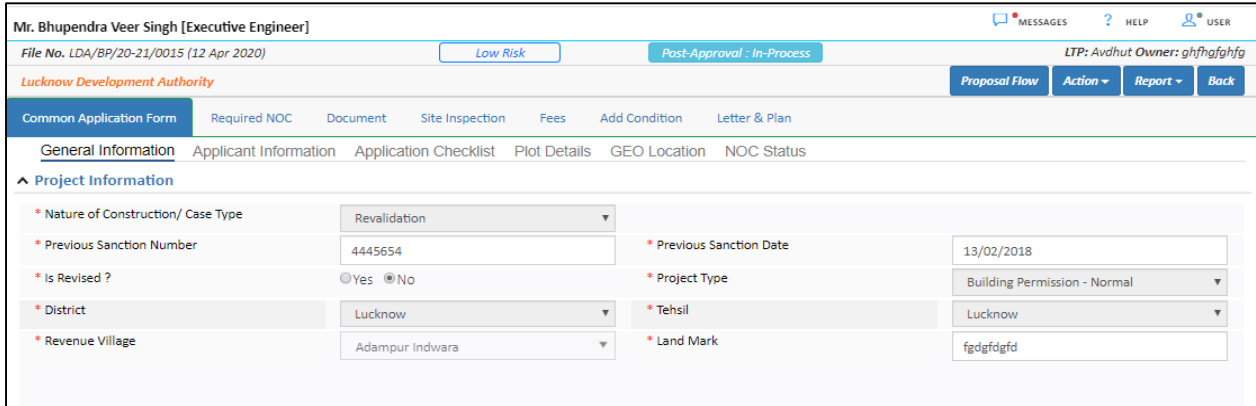

### <span id="page-28-1"></span>**5.1.1 Application Checklist**

(i) Select the values and enter the Remarks.

## SoftTech

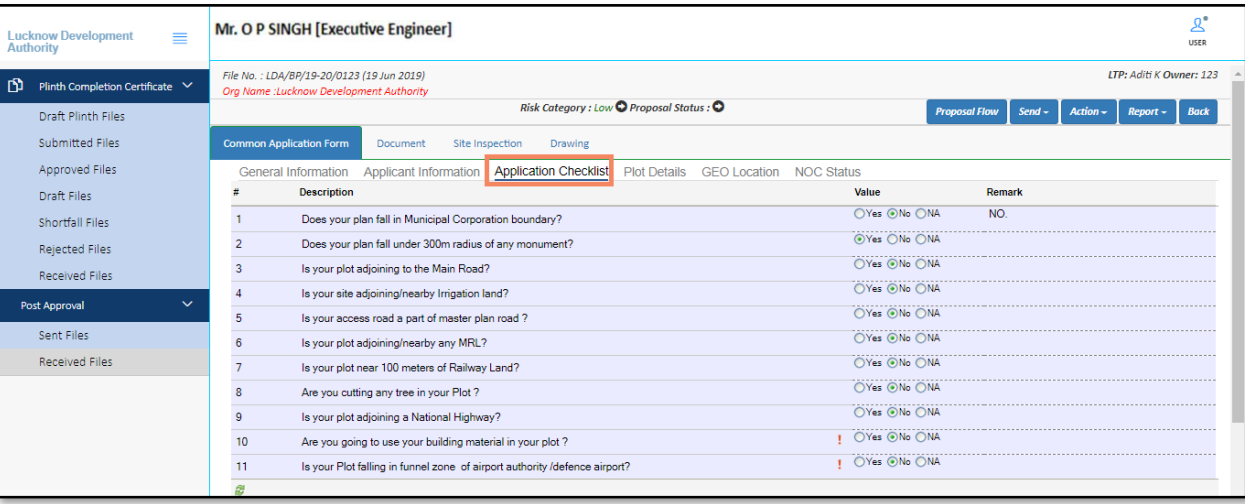

#### <span id="page-29-0"></span>**5.2 Document Verification**

Here, Executive Engineer can verify or check the attached documents and can give the remarks, recommendations, or shortfalls on proposal-file. AE officer can approve the proposal-file or can send back to the architect in case of a shortfall on the document.

#### In the **Document** tab:

- (i) Click the drop-down list in front of the documents, and select the remark **(Yet to verify/ Recommended / Shortfall)**.
- (ii) To check the files, click **View File(s)** label, and click **Remark** label to write the remarks on documents. Now click the **Verify Mandatory Documents** button**.**
- (iii) In **Remarks & Recommendation** section, select the **Recommendation**, enter the **Observation Remarks** and click **Save Recommendation** button.

Here, EE Officer can see the **Previous Recommendations** with details.

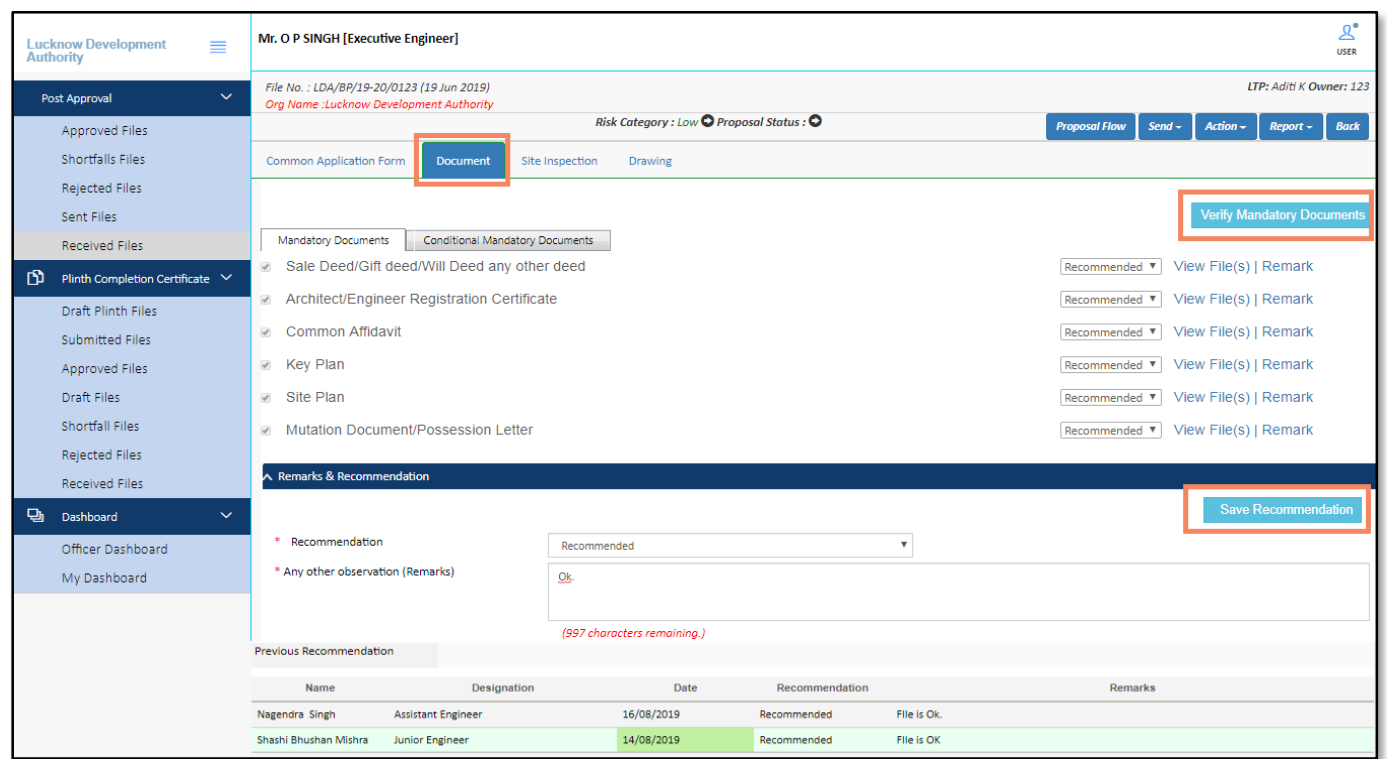

#### <span id="page-30-0"></span>**5.3 Site Inspection**

EE officer can see the Site Inspection details approved by the AE & JE officers (Concerned Prior Authorities). EE Officer can plan the visit on the site and put the **Observations**, **Remarks** on the approved details and can see the **Site Inspection Photographs** uploaded by the Officers.

In the **Inspection Checklist** tab:

- (i) Select the **Observation** from the drop-down button, and enter the **Remarks**.
- (ii) In the **Site Inspection Remarks and Recommendation** section, select the **Recommendations** and Write the **Remarks**.

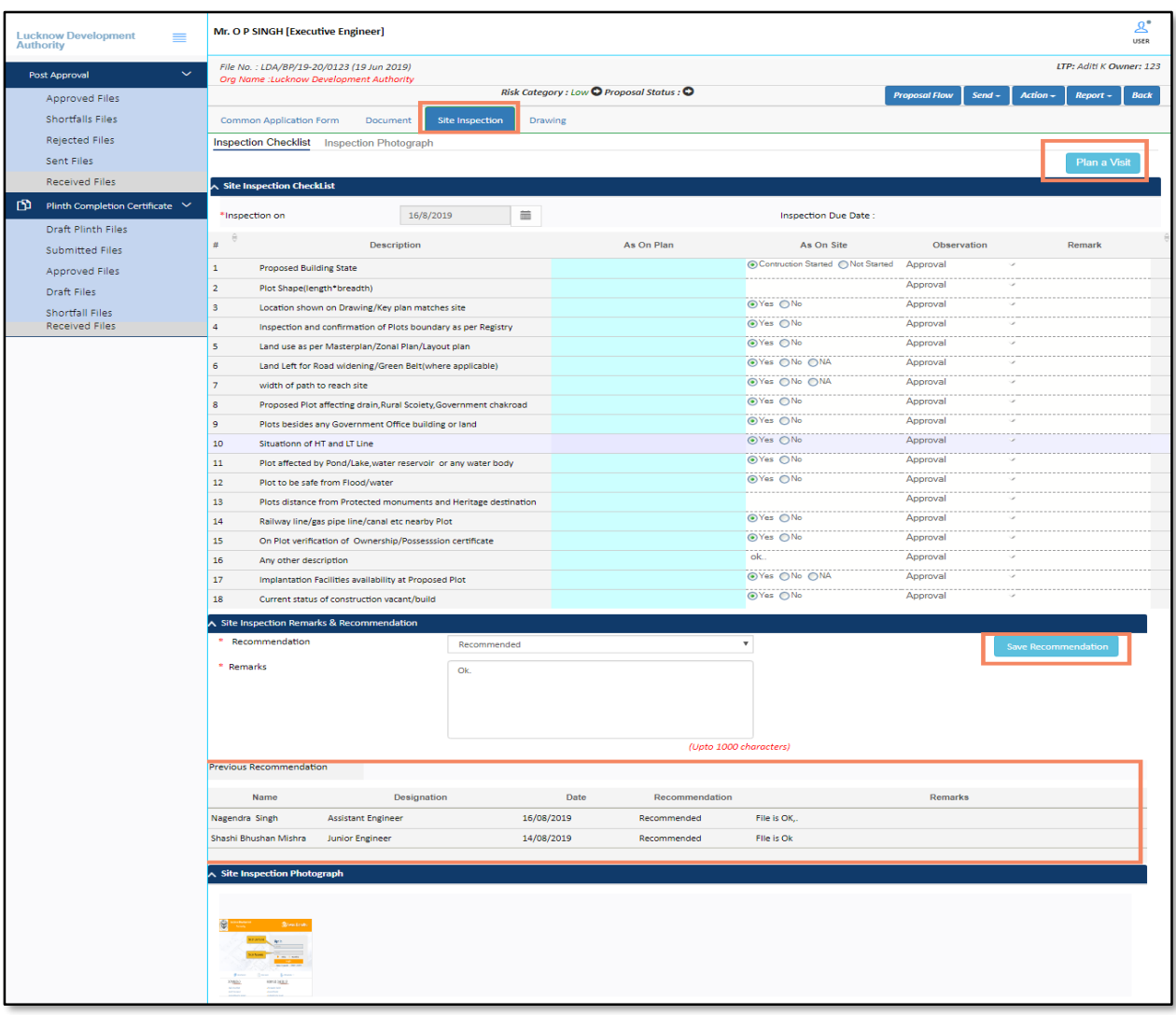

## SoftTech

### <span id="page-32-0"></span>**5.4 Drawing Details**

EE officer can give the **Recommendations** and **Remarks** on the drawing. If it is recommended, the drawing will be marked as approved. Otherwise, EE officer can give the shortfall on the drawing.

- (i) Click the **View** button to see the drawing report.
- (ii) Select the **Recommendation**, enter the **Remarks** and **Save** the details. On the basis of recommendation, the status of the file changes.

Officer can download the drawing PDF and can see the sanction details (Refer Figure 30).

<span id="page-32-1"></span>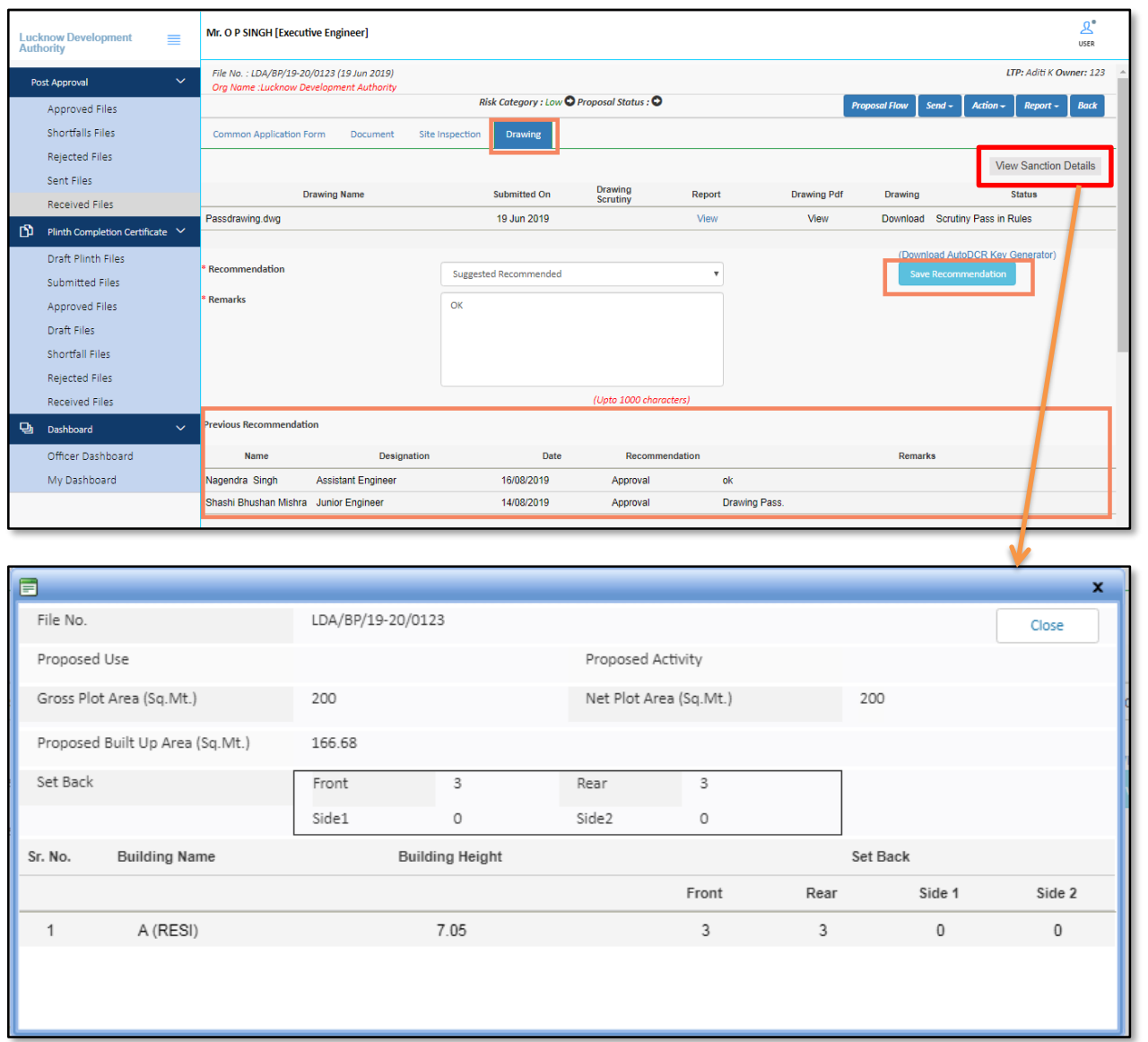

### <span id="page-33-0"></span>**5.5 Proposal Flow**

Here, EE Officer can see the proposal-file workflow as well as the Remarks entered by all prior authorities.

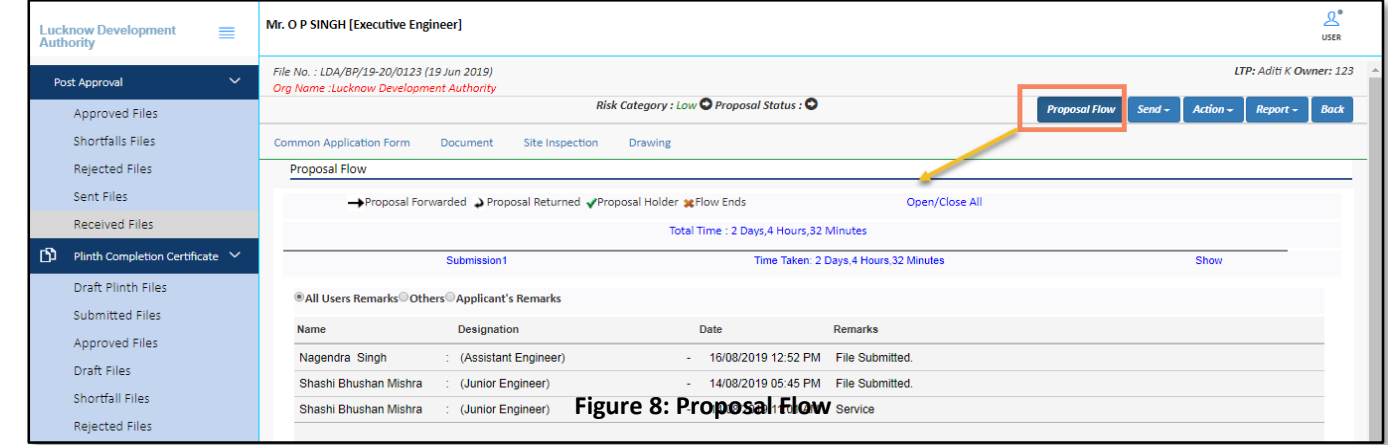

#### <span id="page-33-3"></span>**5.6 Actions**

### <span id="page-33-1"></span>**5.6.1 Notesheet**

Here, the officer can add and publish the remarks in **Notesheet.** EE officer can also see the notesheet published by the AE & JE officers.

- (i) Click the **Action** button and select **Notesheet.**
- (ii) Enter the remarks or comments in the given text area, **Save** the details and **Print** or **Publish** the notesheet.
- (iii) Officer can also **Unpublish** the notesheet file once it is published.

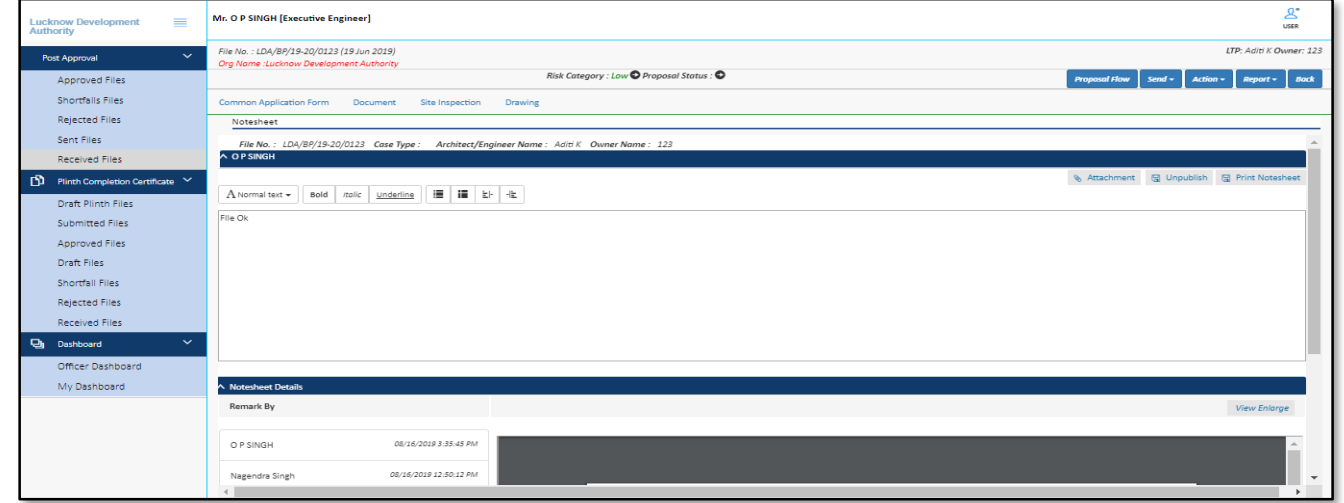

#### <span id="page-33-2"></span>**5.6.2 Final Rejection**

EE officer can reject the proposal-file permanently. To reject the proposal-file:

(i) Click the **Action** button and select **Final Reject**.

#### SoftTech User Manual **| UP**  $\underline{R}^*$ Mr. O P SINGH [Executive Engineer] **Lucknow Development**<br>Authority  $\equiv$ LTP: Aditi K Owner: 123 File No. : LDA/BP/19-20/0123 (19 Jun 2019)<br>Org Name :Lucknow Development Authority Post Approval Risk Category : Low  $\bigcirc$  Proposal Status :  $\bigcirc$ **Proposal Flow** Send - **Action -** Report - Back Approved Files Shortfalls Files Common Application Form Document Site Inspection Drawing **Final Reject** Rejected Files Notesheet Notesheet<br>File No. : LDA/BP/19-20/0123 Case Type : Architect/Engineer Name : Aditi K Owner Name : 123<br>^ O P SINGH Appro Sent Files Shortfall Received Files **S** Attachment 日 Unpublish 日 Print Notes  $\boxed{\textcolor{blue}{\textbf{D}}} \quad \text{Plinth Completion Centificate} \; \vee \;$ Draft Plinth Files  $File Ok$ </u> Submitted Files Approved Files Draft Files Shortfall Files Rejected Files

Received Files

## SoftTech

### <span id="page-35-0"></span>**5.6.3 Approval**

When EE officer approves the proposal-file, the proposal-file moves to the **Approved Files** of **Post Approval** section of the architect.

To approve the proposal-file:

- (i) Click the **Action** button and select **Approve**.
- (ii) After Approval proposal-file moves in the **Approved files** of **Post Approval** section of **EE Engineer's** console.

<span id="page-35-1"></span>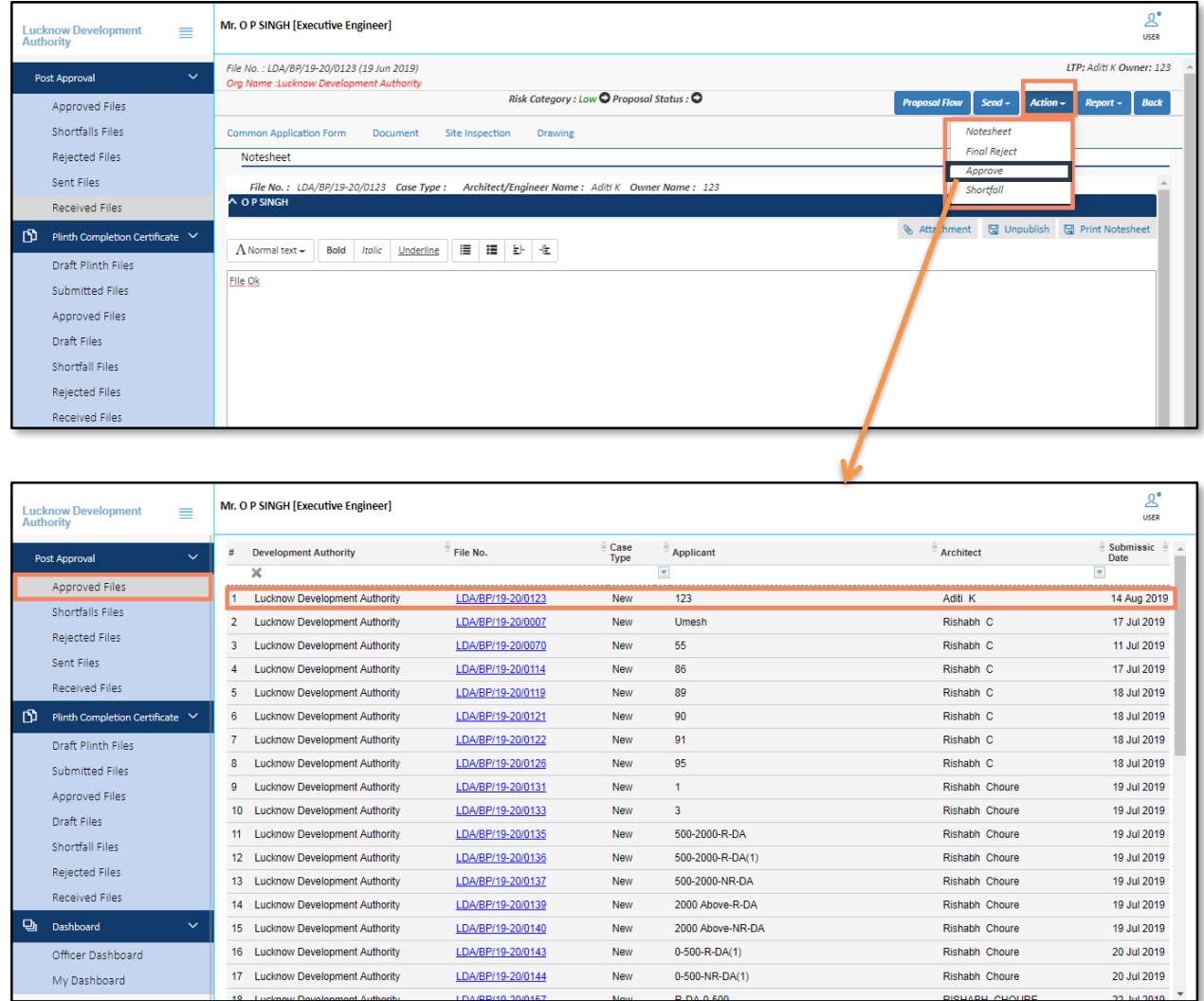

## SoftTech

## <span id="page-36-0"></span>**5.6.4 Shortfall**

EE officer can give the shortfall on the entire proposal-file or a particular case type (Drawing, Document).

To give the Shortfall on the proposal-file:

(i) Click the **Action** button and select **Shortfall**.

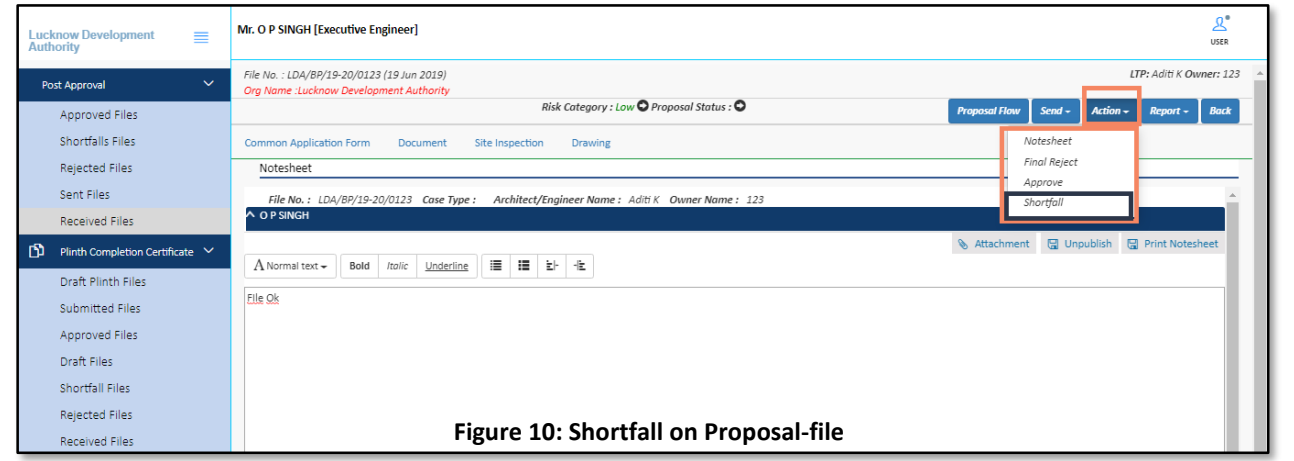

### <span id="page-36-2"></span><span id="page-36-1"></span>**5.7 Reports**

Officer can see the different reports of proposal-file such as **Scrutiny Report**, **Notesheet**, **Site Visit report**, **Provisional letter**, **Provisional Plan PDF,** etc. Here, for example, the **Site Visit Report** is shown.

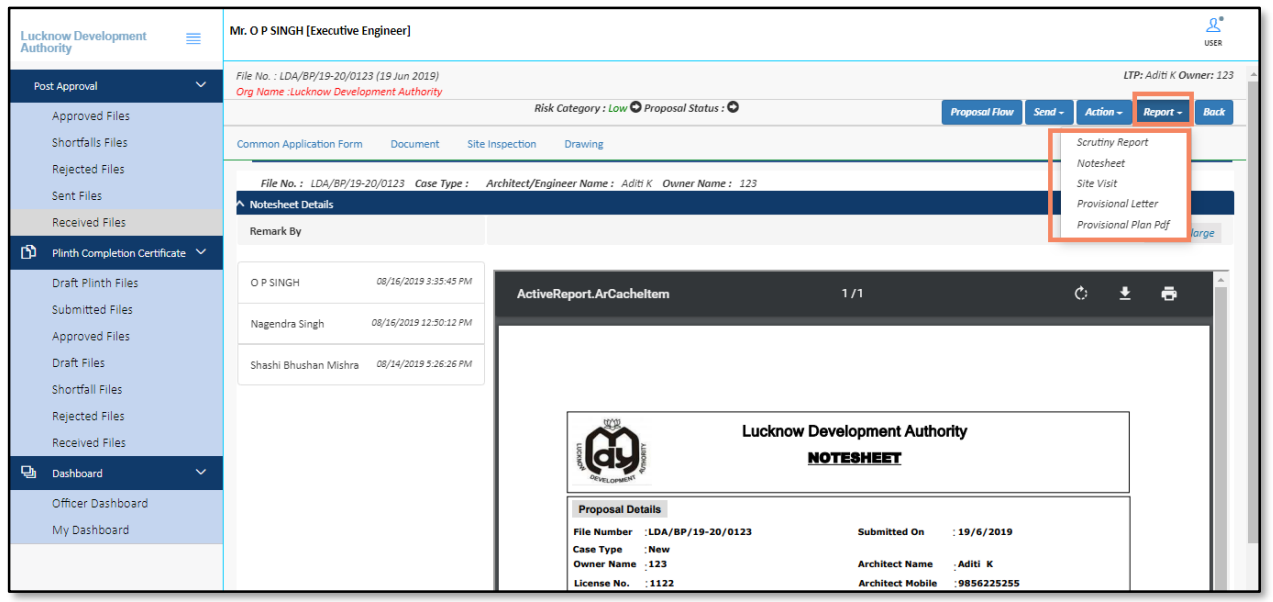

### <span id="page-37-0"></span>**5.8 Digital Signature**

Here, Executive Digitally Sign the certificate.

### **Mandatory settings to be done:**

Now to run the Digital Signature for file, the **JAVA verified version** is to be installed in your system (computer). If not, Install the latest verified version of JAVA and execute the setup.

- (i) Open the **Internet Explorer**.
- (ii) Go to the Internet Explorer settings and select **Internet Options.**
- (iii) From Internet options, select the **Security** tab, click **Custom Level** and **enable** all the options as shown in following Figure 37. Click **OK**.

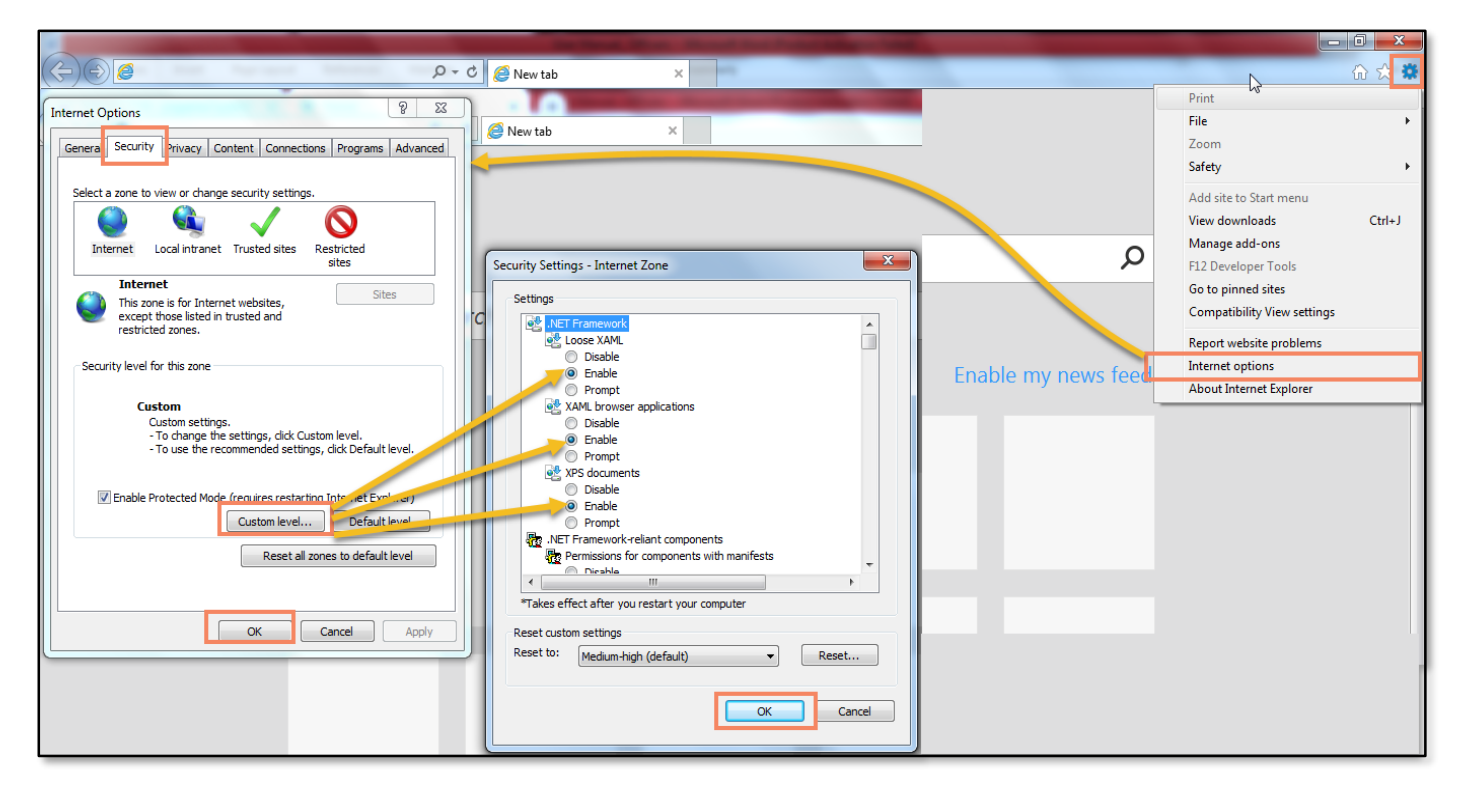

## SoftTech

(iv) From Internet options, select the **Content** tab, click **Certificates** and **attach the Certificate** shown in following Figure 38. Click **OK**.

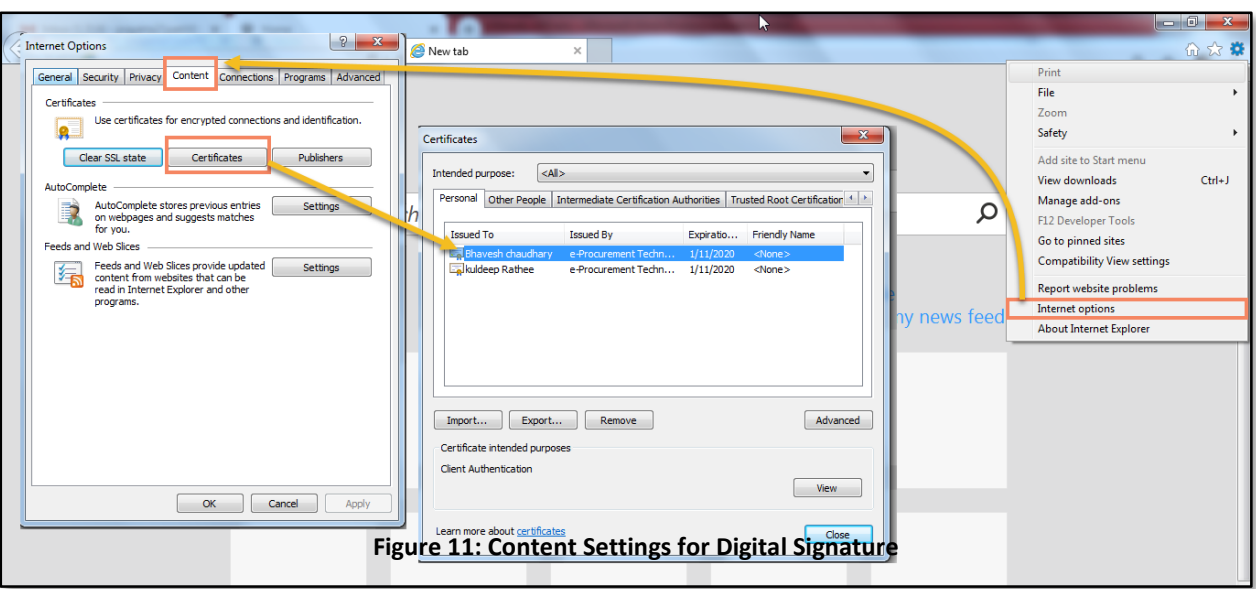

<span id="page-38-0"></span>(v) Go to the **Approved Files** section. Select the file to which you wants to digitally sign the certificate.

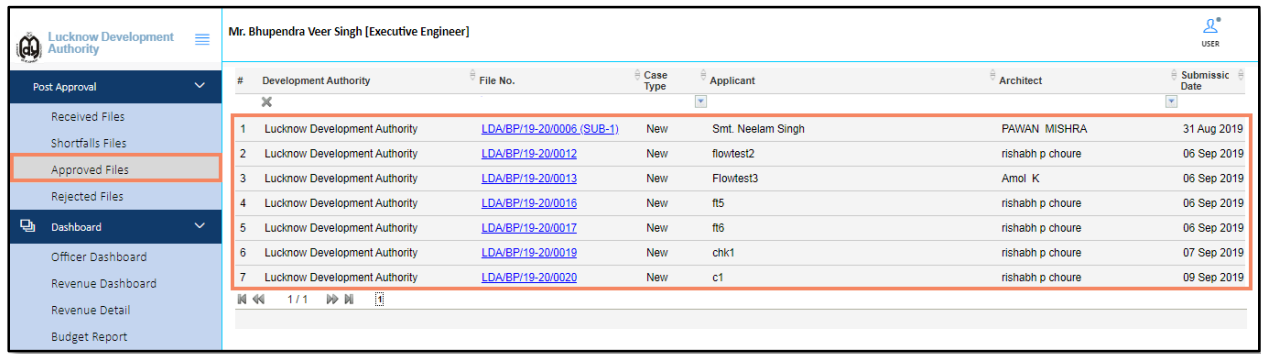

(vi) Open the **Letter & Plan** tab, there are two sub tabs named **Certificate** and **Drawing,** go to **certificate** tab and click Sign .

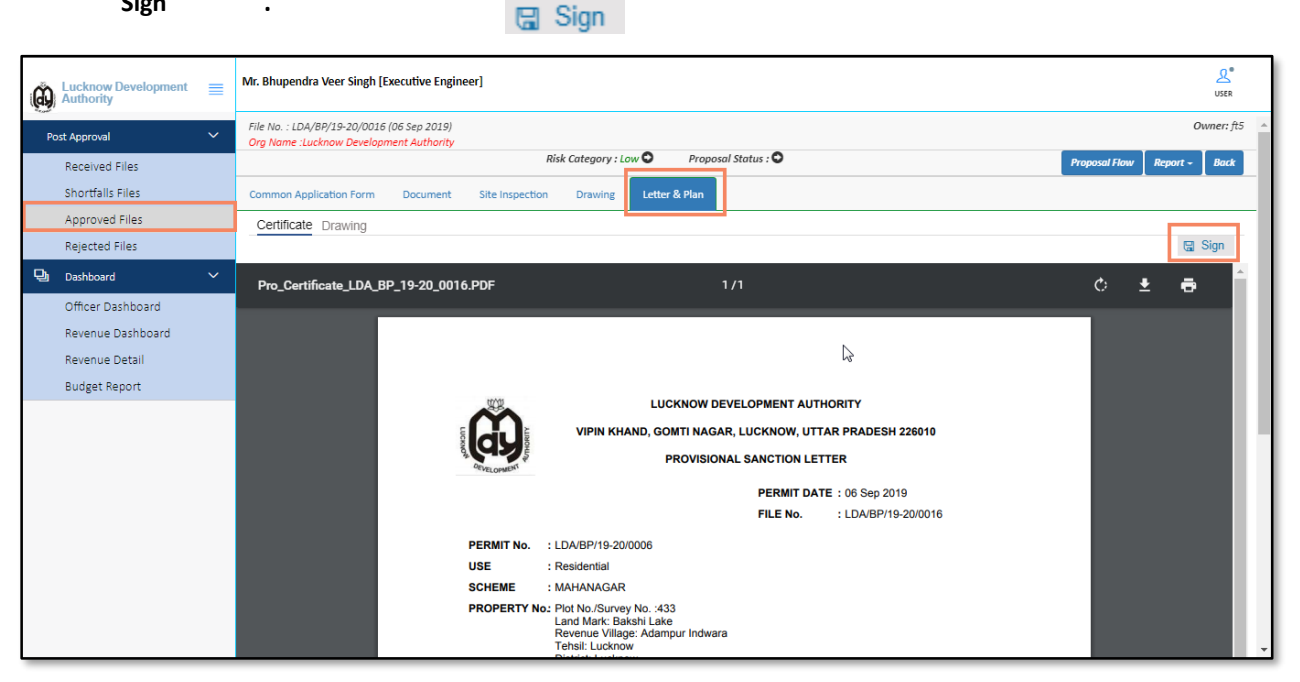

Now the processing pop-up window appears, which displays that it is processing the digital signature. After process completion it again displays the **File signed successfully!** with a pop-up message as shown in Figure 39.

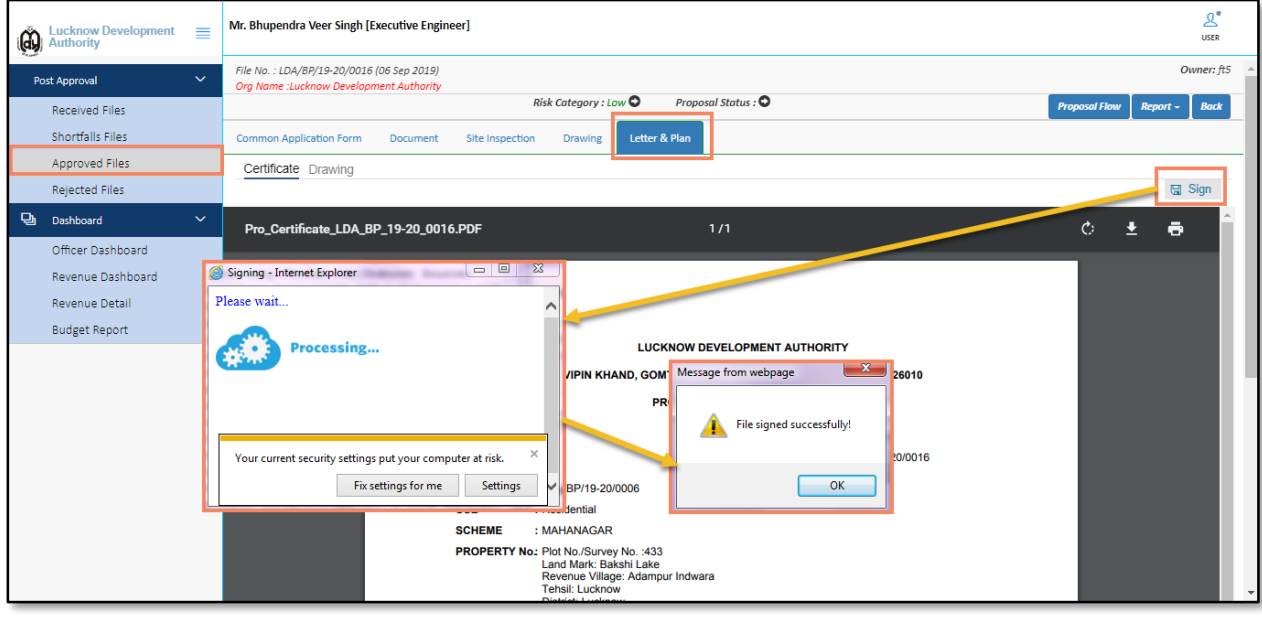

User Manual **| UP**

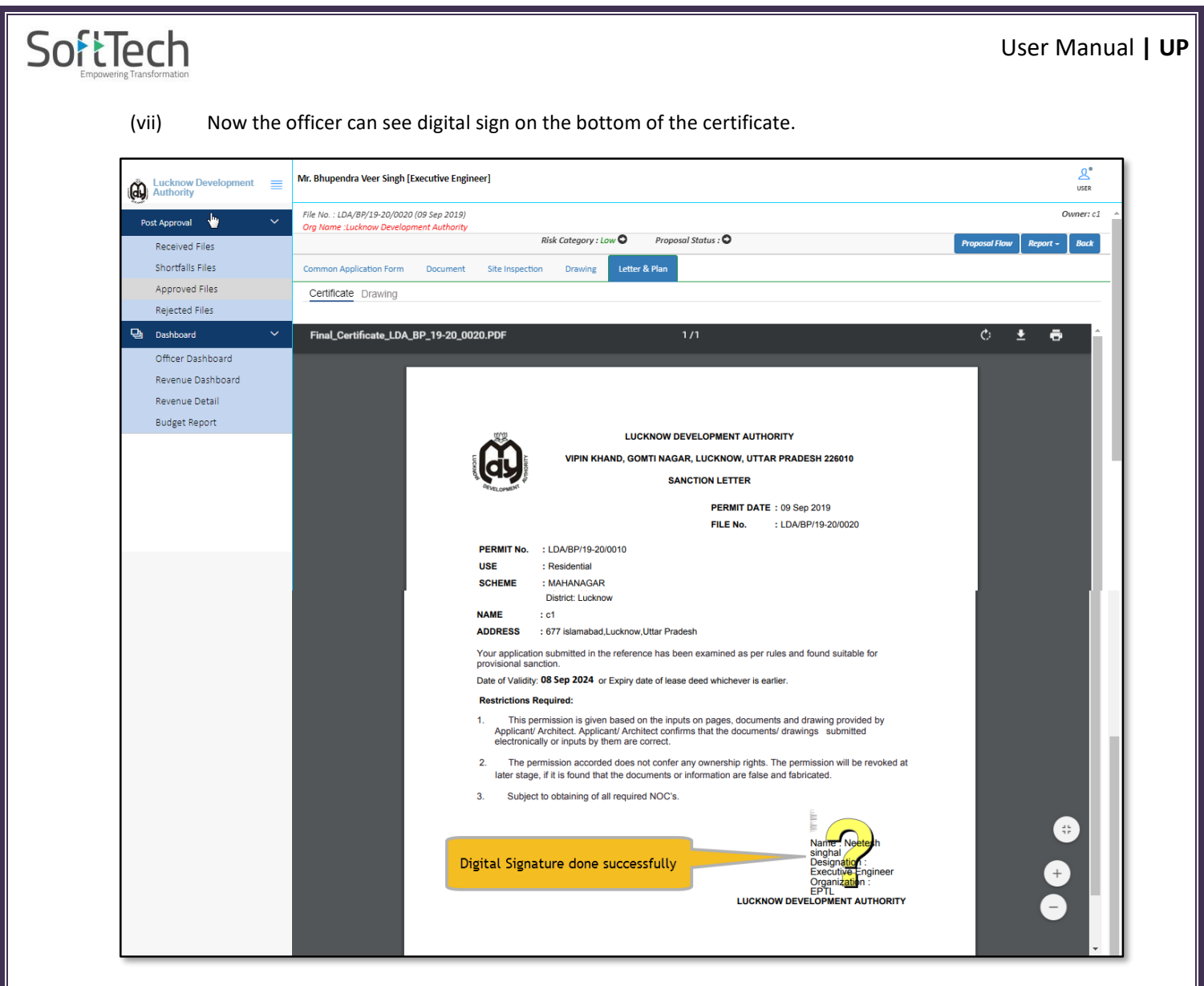

Now to digitally sign drawing, go to the **Letter & Plan** tab, select the **Drawing** sub tab and click **Sign**.

## User Manual **| UP**

- (viii) Now to do the drawing signature, go to the **Letter & Plan** tab, select the **Drawing** sub tab and click **Sign** .
- (ix) After process completion it displays the "**File Signed successfully!"** with a pop-up message as shown in Figure 41.

![](_page_41_Picture_4.jpeg)

<span id="page-41-0"></span>![](_page_41_Figure_5.jpeg)

## **Building Permission Shortfall Flow:**

![](_page_42_Picture_306.jpeg)